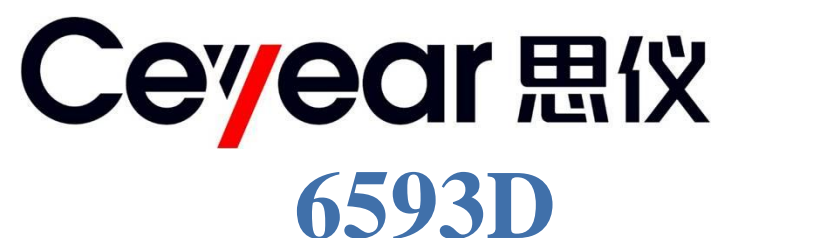

# 光伏电站现场功率 分析仪 用户手册

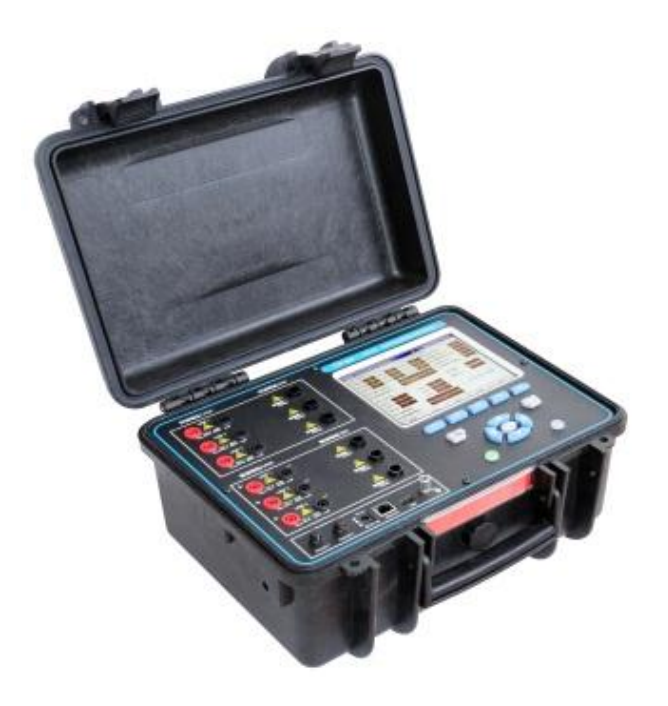

# 中电科思仪科技(安徽)有限公司

该手册适用下列型号分析仪,基于固件版本 Ver 1.0 及以上。

● 6593D 光伏电站现场功率分析仪

除标准配件外的选件如下:

- 电流钳
- 专用锂电池

版 本: B 2021.06, 中电科思仪科技(安徽)有限公司 地 址: 中国安徽省蚌埠市华光大道726号 免费客服电话: 400-1684191 技术支持: 0552-4072248 传 真: 0552-4070248 网 址: www.ceyear.com 电子信箱: eibb@ceyear.com 邮 编: 233006

# 前言

非常感谢您选择使用中电 科思仪科技(安徽)有限公 司研制、生产的 6593D 光伏 电站现场功率分析仪!本公 司产品集高、精、尖于一体, 在同类产品中有较高的性 价比。

我们将以最大限度满足您 的需求为己任,为您提供高 品质的测量仪器,同时带给 您一流的售后服务。我们的 一贯宗旨是"质量优良,服 务周到",提供满意的产品 和服务是我们对用户的承 诺。

#### 手册编号

AV2.900.4182SS

#### 版本

B 2021.06

中电科思仪科技(安徽)有 限公司

### 手册授权

本手册中的内容如有变更, 恕不另行通知。本手册内容 及所用术语最终解释权属 于中电科思仪科技(安徽) 有限公司。

本手册版权属于中电科思 仪科技(安徽)有限公司, 任何单位或个人非经本所 授权,不得对本手册内容进 行修改或篡改,并且不得以 赢利为目的对本手册进行 复制、传播,中电科思仪科 技(安徽)有限公司保留对 侵权者追究法律责任的权 利。

### 产品质保

本产品从出厂之日起保修 期为 18 个月。质保期内仪 器生产厂家会根据用户要 求及实际情况维修或替换 损坏部件。具体维修操作事 宜以合同为准。

#### 产品质量证明

本产品从出厂之日起确保 满足手册中的指标。校准测 量由具备国家资质的计量 单位予以完成,并提供相关 资料以备用户查阅。

### 质量**/**环境管理

本产品从研发、制造和测试 过程中均遵守质量和环境 管理体系。本公司已经具备 资质并通过 ISO 9001 和 ISO 14001 管理体系。

#### 安全事项

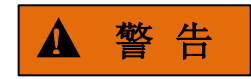

警告标识表示存在危险。它 提示用户注意某一操作过 程、操作方法或者类似情况。 若不能遵守规则或者正确 操作,则可能造成人身伤害。 在完全理解和满足所指出 的警告条件之后,才可继续 下一步。

# 注 意

注意标识代表重要的信息 提示,但不会导致危险。它 提示用户注意某一操作过 程、操作方法或者类似情况。 若不能遵守规则或者正确 操作,则可能引起的仪器损 坏或丢失重要数据。在完全 理解和满足所指出的小心 条件之后,才可继续下一步。

# 日录

# 目录

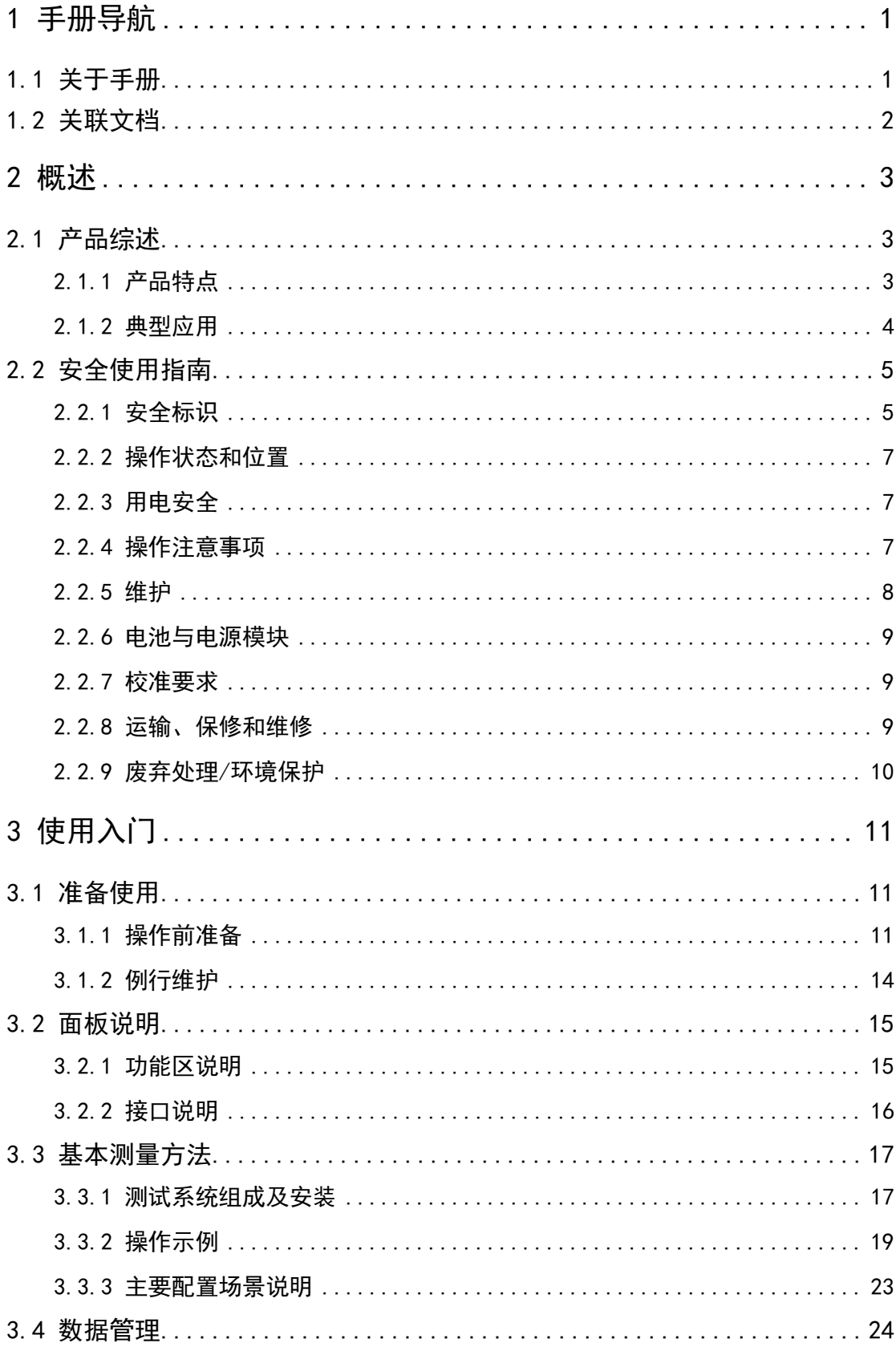

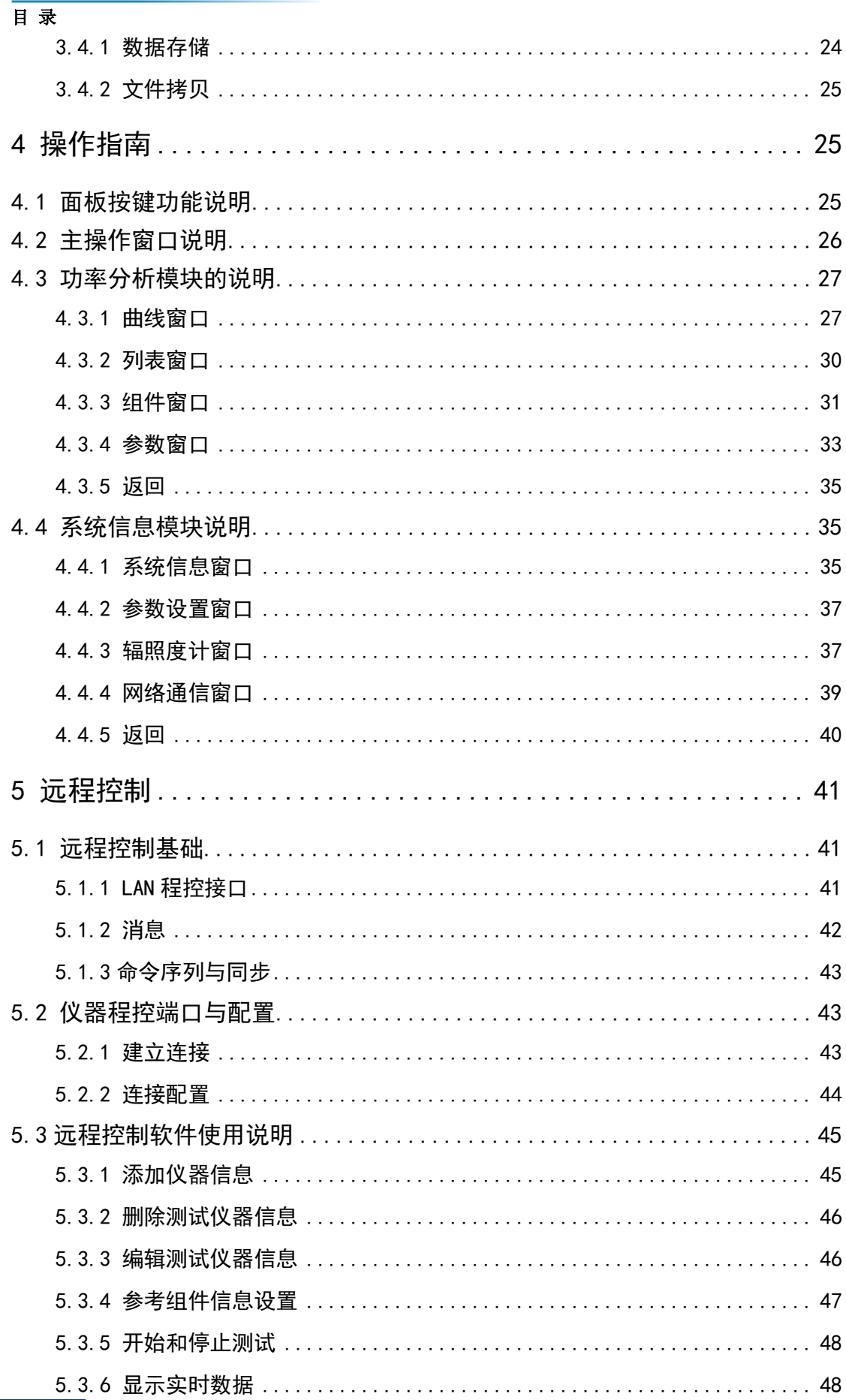

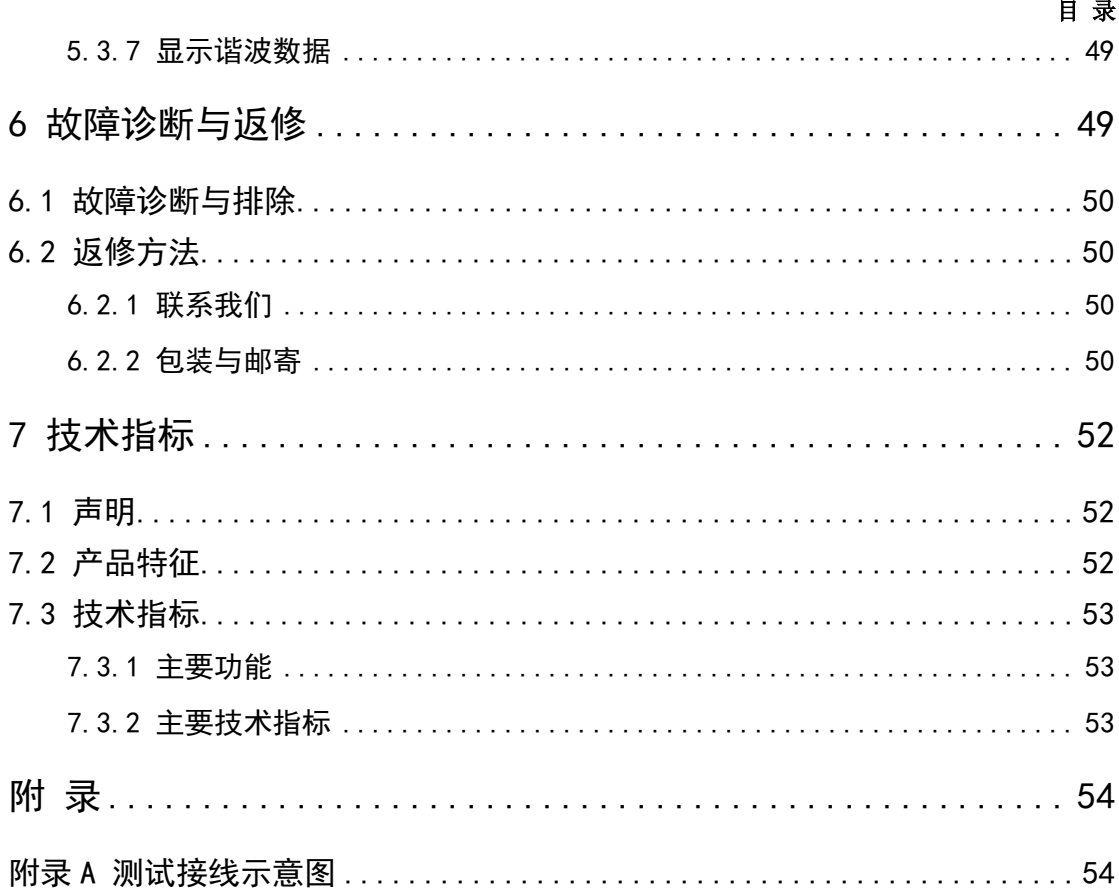

# <span id="page-8-0"></span>1 手册导航

本章介绍了 6593D 光伏电站现场功率分析仪的用户手册功能、章节构成和主要内容, 并介绍了提供给用户使用的仪器关联文档。

- 关于手册………………………………………………………………………[1](#page-8-1)
- 关联文[档…………………………………………………………………………………](#page-9-0)[2](#page-9-0)

# <span id="page-8-1"></span>1.1 关于手册

本手册介绍了中电科思仪科技(安徽)有限公司生产的 6593D 光伏电站现场功率分析 仪的基本功能和操作使用方法。描述了仪器产品特点、基本使用方法、操作指南、菜单、维 护及技术指标等内容,以帮助您尽快熟悉和掌握仪器的操作方法和使用要点。为方便您熟练 使用该仪器,请在操作仪器前,仔细阅读本手册,然后按手册指导正确操作。

用户手册共包含的章节如下:

#### ● 概述

概括地讲述了6593D光伏电站现场功率分析仪的主要性能特点、仪器构成及操作仪 器的安全指导事项。目的使用户初步了解仪器的主要性能特点,并指导用户安全操作仪 器。

#### 使用入门

本章介绍了6593D光伏电站现场功率分析仪的开关机、测试系统安装及使用方法等。 以便用户初步了解仪器本身和测量过程,并为后续全面介绍仪器测量操作指南做好前期 准备。

#### 操作指南

详细介绍仪器各种测量功能的操作方法,包括:面板按键功能说明和各模块菜单操 作指南。

#### ● 远程控制

详细介绍仪器远程控制软件的的操作方法,包括:界面功能说明和各菜单操作指南。

#### 故障诊断与返修

包括整机工作原理介绍、故障判断和解决方法、错误信息说明及返修方法。

#### 技术指标

介绍了 6593D 光伏电站现场功率分析仪的产品特征和主要技术指标。

#### 附录

列出6593D光伏电站现场功率分析仪的测试接线示意图。

1 手册导航

#### **1.2** 关联文档

# <span id="page-9-0"></span>1.2 关联文档

6593D 光伏电站现场功率分析仪的产品文档包括:

用户手册

#### 用户手册

本手册详细介绍了仪器的功能和操作使用方法,包括:配置、测量、程控和维护等信息。 目的是:指导用户如何全面的理解产品功能特点及掌握常用的仪器测试方法。包含的主要章 节是:

- 手册导航
- 概述
- 使用入门
- 操作指南
- 远程控制
- 故障诊断与返修
- 技术指标
- 附录

# <span id="page-10-0"></span>2 概述

本章介绍了 6593D 光伏电站现场功率分析仪的主要性能特点、主要用途范围及主要技 术指标。同时说明了如何正确操作仪器及用电安全等注意事项。

- 产品综[述………………………………………………………………………………](#page-10-1)[3](#page-10-1)
- 安全使用指[南…………………………………………………………………………](#page-12-0)[5](#page-12-0)

# <span id="page-10-1"></span>2.1 产品综述

6593D 光伏电站现场功率分析仪主要用于光伏电站现场对发电系统的实时发电情况进 行监测,能够实时、快速的监测到太阳能光伏方阵输出的直流电压、直流电流和直流功率, 同时监测逆变后的交流电压、交流电流、交流功率、功率因数、系统效率、转换效率以及环 境参数等。

本产品应用于太阳能光伏电站的建设、验收和运维。

本产品配备测试环境温度、电池板温度和辐照度的辐照度计(探头)附件。使用该附件 可以快速、全面地记录环境状态。

本产品采用便携式设计,具备防尘、防溅水功能,并采用高亮、阳光下可视彩色液晶, 适应野外工作需求。

本产品采用触摸和按键双重操作方式,内置 USB 接口,能够方便的扩充容量以及转移 数据。本产品与辐照度计之间采用无线连接,提供长距离通信功能,方便野外环境参数采集。 本产品内置多种校准模型,并且用户可以根据使用的组件参数对校准参数进行编辑修改,提 高测试精度。

本产品交流电压可达1000V,直流电压测试范围可达1500V,交流电流最大测量范围可 达1500A,直流电流测量范围最大可达1500A。

- 产品特[点……………………………………………………………………………](#page-10-2)[3](#page-10-2)
- 典型应[用……………………………………………………………………………](#page-11-0)[4](#page-11-0)

#### <span id="page-10-2"></span>2.1.1 产品特点

#### 2.1.1.1 主要功能

本产品的主要功能和特点是:

- 1) 高亮、阳光下可视彩色液晶显示,触摸屏加键盘操作。功能菜单简洁、明朗,仪器 操作直观、易用,让您能够快速掌握仪器的各项功能;
- 2) 包括 3 路直流电压、3 路直流电流、3 路交流电压和 3 路交流电流测量端口;
- 3) 实现光伏阵列输出直流电压、直流电流测量功能;
- 4) 实现逆变器输出交流电压、交流电流测量功能;
- 5) 实现逆变器直流测功率、有功功率、功率因数测量功能;

2 概述

#### **2.1** 产品综述

- 6) 实现逆变器实时转换效率测量功能;
- 7) 实现电压谐波检测功能;
- 8) 实现频率检测功能;
- 9) 远程测试控制功能。

#### 2.1.1.2 仪器构成

#### 2.1.1.2.1 基本构成

6593D 光伏电站现场功率分析仪基本组成如表 2.1 所示。

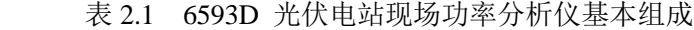

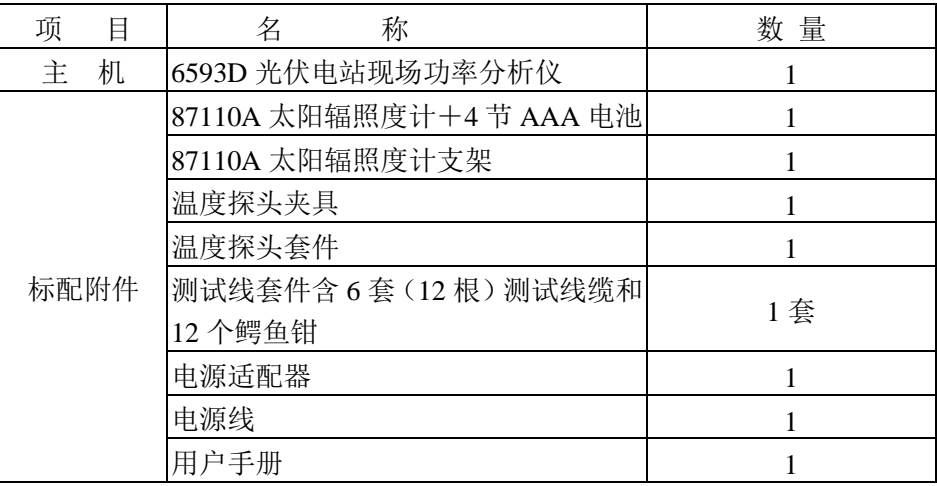

#### 2.1.1.2.2 选件

6593D 光伏电站现场功率分析仪选件如表 2.2 所示。选件如有变化,恕不另行通知。相 关详细信息请拨打服务咨询电话。

表 2.2 6593D 光伏电站现场功率分析仪选件

| 序号 | 称<br>名 | 型号或规格 | 说<br>明   |
|----|--------|-------|----------|
|    | 电流钳    |       | 测量电流     |
|    | 专用锂电池  |       | 提供主机后备电池 |

#### <span id="page-11-0"></span>2.1.2 典型应用

1500V 光伏系统逆变器的直流侧电压较高可达 1500V,6593D 的直流电压测试范围 较大,能够满足 15000V 光伏系统的测量需求,在逆变器工作的状态下对逆变器的实时 的直流电压、直流电流、交流电压、交流电流、直流输入功率和有功功率进行测试,分 析功率因数和交流电压的谐波含量,测试逆变器的实时转换效率。

# <span id="page-12-0"></span>2.2 安全使用指南

请认真阅读并严格遵守以下注意事项!

我们将不遗余力的保证所有生产环节符合最新的安全标准,为用户提供最高安全保障。 我们的产品及其所用辅助性设备的设计与测试均符合相关安全标准,并且建立了质量保证体 系对产品质量进行监控,确保产品始终符合此类标准。为使设备状态保持完好,确保操作的 安全,请遵守本手册中所提出的注意事项。如有疑问,欢迎随时向我们进行咨询。

另外,正确的使用本产品也是您的责任。在开始使用本仪器之前,请仔细阅读并遵守安 全说明。本产品适合在工业和实验室环境或现场测量使用,切记按照产品的限制条件正确使 用,以免造成人员伤害或财产损害。如果产品使用不当或者不按要求使用,出现的问题将由 您负责,我们将不负任何责任。因此,为了防止危险情况造成人身伤害或财产损坏,请务 必遵守安全使用说明。请妥善保管基本安全说明和产品文档,并交付到最终用户手中。

- 安全标[识………………………………………………………………………](#page-12-1)[5](#page-12-1)
- 操作状态和位[置………………………………………………………………………](#page-14-0)[7](#page-14-0)
- 用电安[全…………………………………………………………………………](#page-14-1)[7](#page-14-1)
- 操作注意事[项…………………………………………………………………………](#page-14-2)[7](#page-14-2)
- 维[护……………………………………………………………………………………](#page-15-0)[8](#page-15-0)
- 电池与电源模[块………………………………………………………………………](#page-16-0)…[8](#page-16-0) ● 校准要[求………………………………………………………………………](#page-16-1)……[9](#page-16-1)
- 运输、保修和维[修………………………………………………………………………](#page-16-2)…………[9](#page-16-2)
- 废弃处理/环境保[护……………………………………………………………………](#page-17-0)………[10](#page-17-0)

#### <span id="page-12-1"></span>2.2.1 安全标识

#### 2.2.1.1 产品相关

产品上的安全警告标识如下(表 2.3):

表2.3 产品安全标识

| 符号    | 意义                                      | 符号 | 意义       |
|-------|-----------------------------------------|----|----------|
|       | 注意,特别提醒用户注意的信息。<br>提醒用户应注意的操作信息或说<br>明。 |    | 开/关 电源   |
| 18 ka | 搬运重型设备。<br>注意,                          |    | 待机指示     |
|       | 危险!小心电击。                                |    | 直流电 (DC) |

#### 2 概述

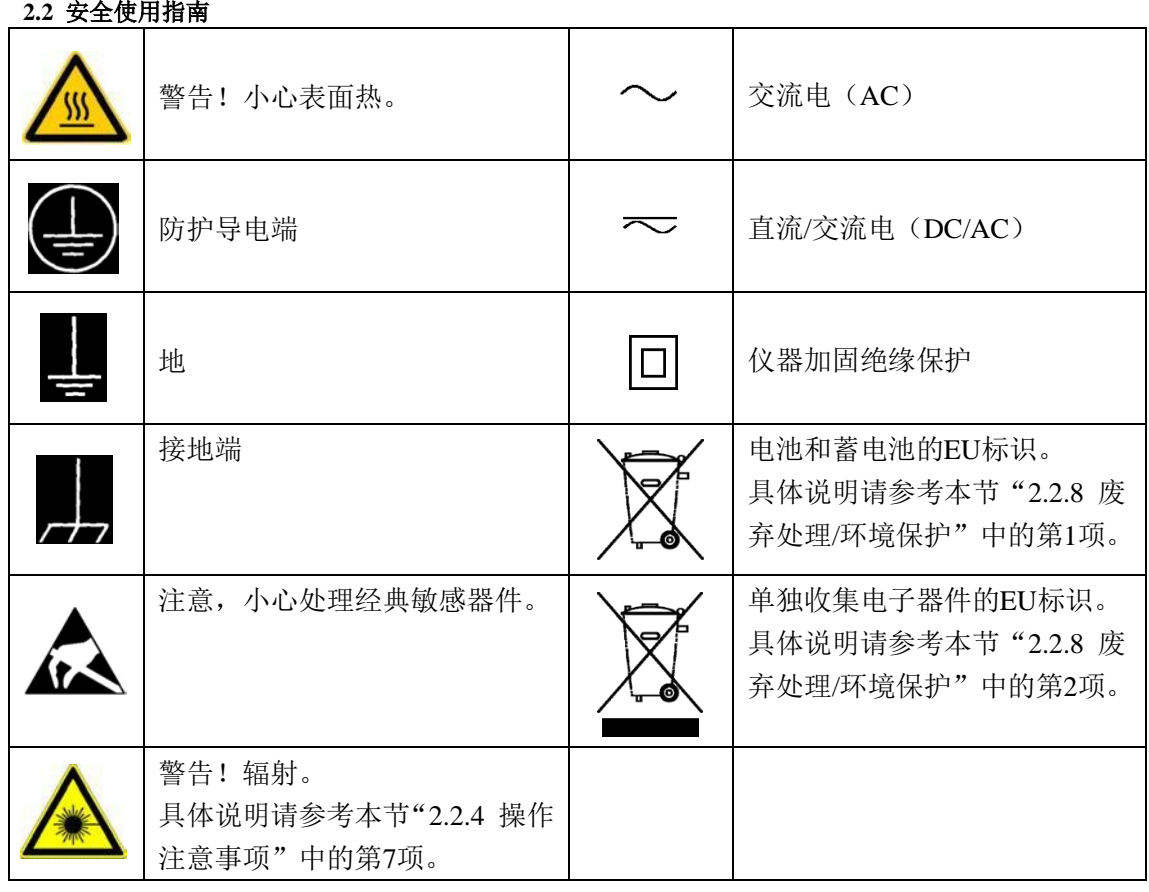

### 2.2.1.2 手册相关

为提醒用户安全操作仪器及关注相关信息,产品手册中使用了以下安全警告标识,说明 如下:

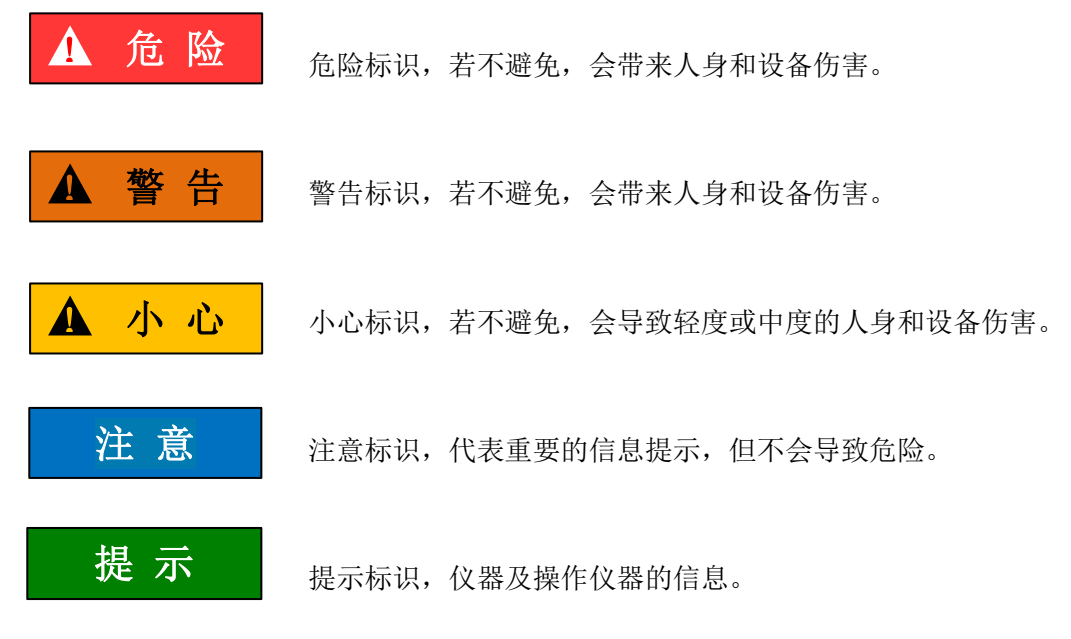

#### <span id="page-14-0"></span>2.2.2 操作状态和位置

操作仪器前请注意:

- 1) 除非特别声明,6593D 光伏电站现场功率分析仪的 AC/DC 电源适配器的输出特性 必须符合以下要求:15V~20V,大于 2.5A,极性:中心为正。使用过高的电压将 会引起仪器损坏。
- 2) 除非特别声明,仪器未做过防水处理,请勿将仪器放置在有水的表面、车辆、橱柜 和桌子等不固定及不满足载重条件的物品上。请将仪器稳妥放置并加固在结实的物 品表面(例如:防静电工作台)。
- 3) 请勿将仪器放置在容易形成雾气的环境,例如在冷热交替的环境移动仪器,仪器上 形成的水珠易引起电击等危害。
- 4) 请勿将仪器放置在散热的物品表面(例如:散热器)。操作环境温度不要超过产品 相关指标说明部分,产品过热会导致电击、火灾等危险。

#### <span id="page-14-1"></span>2.2.3 用电安全

仪器使用时请注意:

- 1) AC/DC 电源适配器的输出特性必须符合以下要求:15V~20V,大于 2.5A,极性: 中心为正。使用过高的电压将会引起仪器损坏。
- 2) 机内电池为专用锂离子电池,使用其它的电池将会损害仪器并危及使用者的人身安 全。
- 3) 为安全起见,不可拆解电池包,以防短路;更不要猛烈撞击电池或将电池投入或接 近火源及强热中,以防爆炸。

#### <span id="page-14-2"></span>2.2.4 操作注意事项

仪器使用注意事项:

- 1) 请使用中电科思仪科技(安徽)有限公司提供的适配器为本仪器提供电源,使用其 它适配器可能会造成本仪器的损坏。
- 2) 为了充分发挥电池的性能,在开始使用本仪器时,应首先使用内部电池供电,直至 将电池电量用尽,然后再对电池进行充电,如此循环 2~3 次。如果电池已存储了 较长时间,在首次使用时也应进行如上所述的充放电循环,以确保获得最佳的电池 性能。
- 3) 为了延长内部电池寿命,电池被充电后应移去外部电源。
- 4) 6593D 光伏电站现场功率分析仪的测试端子在接入被测方阵前,应检查被测方阵的 标称参数,其中直流电压不能大于 1500V,直流电流不能大于 1000A,交流电压不 能大于 1000V,交流电流不能大于 3000A。接入不正确的测试对象会对测试仪本身 造成不可挽回的损害,请谨慎操作。

#### **2.2** 安全使用指南

2 概述

- 5) 6593D 光伏电站现场功率分析仪测试端子的输入电压较高,测试前要检查配套的测 试线缆、测试夹具以及仪器外观,不能有任何破损情况,也不能沾水或其他导电液 体,否则会降低绝缘强度,发生触电危险。另外夹具的咬口处金属部件是裸露在外 的,操作不当也有可能会接触危险电源,为避免发生触电危险,请佩戴绝缘手套进 行操作。另外请特别注意,在连接测试线缆前,必须先将测试仪电源打开,避免测 试端子带电情况下开机对测试仪造成损害。
- 6) 如果仪器长时间不使用,在使用仪器前请先给电池进行充放电循环。贮存过程中, 应每 3 个月对电池进行一次充放电循环,以确保电池的性能,否则电池过度自放电 将会导致电池损坏。
- 7) 电池长期贮存(存储时间超过 6 个月)时的温度范围为:-20℃~45℃。电池短期 贮存(存储时间小于等于 6 个月)时的温度范围为:-20℃~60℃。
- 8) 仪器内电池的充电温度范围为 5℃~40℃,环境温度过高时,充电将自动终止,这 将导致电池电量充不满。
- 9) 为了获得更好的性能及更准确的电量指示,请保持电池充电或放电过程的完整,即 在电池充电的过程中,不要进行放电;在电池放电的过程中,不要进行充电。。
- 10) 不可用尖锐的物体点击液晶屏,不可用力冲击液晶屏,这样将会导致液晶屏被损坏。
- 11) 不要将有机溶剂或污染物滴落或溅落在液晶屏上,如丙酮、机油、防冻液、油膏等, 否则将会导致液晶屏工作不正常。。
- 12) 可用绸布或柔软的织物擦拭清洁液晶屏。不可用有机溶剂擦拭液晶屏,否则将可能 导致液晶屏损坏。
- 13) 除非经过特别允许,不能随意打开仪器外壳,这样会暴露内部电路和器件,引起不 必要的损伤。
- 14) 仪器机壳打开时,不属于仪器内部的物体,不要放置在机箱内,否则容易引起短路, 损伤仪器, 甚至带来人员伤害。
- 15) 除非特别声明,仪器未做过防水处理,因此仪器不要接触液体,以防损伤仪器,甚 至带来人员伤害。
- 16) 仪器不要处于容易形成雾气的环境,例如在冷热交替的环境移动仪器,仪器上形成 的水珠易引起电击等危害。
- 17) 若发生火灾,损坏的仪器会释放有毒物质,为此操作人员需具备合适的防护设备(例 如:防护面罩和防护衣),以防万一。

#### <span id="page-15-0"></span>2.2.5 维护

- 1) 只有授权的且经过专门技术培训的操作人员才可以打开仪器机箱。进行此类操作前, 需断开电源线的连接,以防损伤仪器,甚至人员伤害。
- 2) 仪器的修理、替换及维修时,需由厂家专门的电子工程师操作完成,且替换维修的 部分需经过安全测试以保证产品的后续安全使用。

#### **2.2** 安全使用指南

- 3) 本仪器运输时请使用原厂包装材料包装,避免剧烈的冲击和震动。
- 4) 拆除仪器包装箱后,请仔细检查并确认仪器的型号为 6593D 光伏电站现场功率分 析仪, 仪器表面无明显的损伤后, 仪器所配附件齐全, 方可使用本仪器。

#### <span id="page-16-0"></span>2.2.6 电池与电源模块

电池与电源模块使用前,需仔细阅读相关信息,以免发生爆炸、火灾甚至人身伤害。某 些情况下,废弃的碱性电池(例如:锂电池)需按照 EN 62133 标准进行处理。关于电池的 使用注意事项如下:

- 1) 请勿损坏电池。
- 2) 勿将电池和电源模块暴露在明火等热源下;存储时,避免阳光直射,保持清洁干燥; 并使用干净干燥的柔软棉布清洁电池或电源模块的连接端口。
- 3) 请勿短路电池或电源模块。由于彼此接触或其它导体接触易引起短路,请勿将多块 电池或电源模块放置在纸盒或者抽屉中存储;电池和电源模块使用前请勿拆除原外 包装。
- 4) 电池和电源模块请勿遭受机械冲撞。
- 5) 若电池泄露液体,请勿接触皮肤和眼睛,若有接触请用大量的清水冲洗后,及时就 医。
- 6) 请使用厂家标配的电池和电源模块,任何不正确的替换和充电碱性电池(例如:锂 电池),都易引起爆炸。
- 7) 废弃的电池和电源模块需回收并与其它废弃物品分开处理。因电池内部的有毒物质, 需根据当地规定合理丢弃或循环利用。

#### <span id="page-16-1"></span>2.2.7 校准要求

- 1) 技术参数的有效性与仪器的运行环境有关。校准的期限根据仪器使用的强度、仪器 运行的环境和仪器保养的不同可以适当延长或者缩短。您应该根据您的需求确定合 适的校准期限。
- 2) 在仪器正常使用的情况下,建议 6593D 光伏电站现场功率分析仪每年校准一次, 具体事宜请拨打服务咨询电话联系。

#### <span id="page-16-2"></span>2.2.8 运输、保修和维修

- 1) 仪器整机(除电池及下述易耗品之外)保修见合同约定,电池保修 3 个月。产品促 销活动期间所赠物品不在保修范围之内。
- 2) 仪器所配的测试线缆和夹具等器件属于易耗品,此类器件不在保修范围之内。
- 3) 因不可抗拒之外力和人为因素导致仪器受损或性能下降,将不在保修范围之内。

2 概述

#### **2.2** 安全使用指南

- 4) 随着仪器使用了一段时间后,电池的性能将有所下降,这是正常的电池损耗。这种 情况不在保修范围之内。
- 5) 仪器的维修应由中电科思仪科技(安徽)有限公司或其指定的授权维修单位进行, 其它任何单位和个人拆装、维修本仪器都属非法,仪器将失去保修资格,同时中电 科思仪科技(安徽)有限公司保留对违者追究法律责任的权利。
- 6) 仪器一旦被非授权拆装将自动失去保修资格。仪器的紧固螺钉或封条被拆除将自动 失去保修资格。

注 意

#### 当仪器需要维修、校准或其它维护而必须返回时,请注意以下几点:

- 如果仪器内存存储有测试文件,请将这些文件备份,以免丢失。返厂维修或者维 护过程中可能会造成内存存储文件的丢失,中电科思仪科技(安徽)有限公司对 此不承担任何责任。
- 请使用仪器原有的包装箱进行包装运输。
- ▶ 若使用其它包装箱,请确保仪器周围至少有 3 厘米厚的柔软填充物, 以缓冲外力 的冲击。
- 仪器返回时请详细注明联系地址、联系电话、情况描述等内容。
- 运输前请将包装箱用胶带封好。
- 仪器返回时,由于包装不当而造成的损坏,不在保修范围之内。

#### <span id="page-17-0"></span>2.2.9 废弃处理/环境保护

- 1) 请勿将标注有电池或者蓄电池的设备随未分类垃圾一起处理,应单独收集,且在合 适的收集地点或通过厂家的客户服务中心进行废弃处理。
- 2) 请勿将废弃的电子设备随未分类垃圾一起处理,应单独收集。厂家有权利和责任帮 助最终用户处置废弃产品,需要时,请联系厂家的客户服务中心做相应处理以免破 坏环境。
- 3) 产品或其内部器件进行机械或热再加工处理时,或许会释放有毒物质(重金属灰尘 例如:铅、铍、镍等),为此,需要经过特殊训练具备相关经验的技术人员进行拆 卸,以免造成人身伤害。
- 4) 再加工过程中,产品释放出来的有毒物质或燃油,请参考生产厂家建议的安全操作 规则,采用特定的方法进行处理,以免造成人身伤害。

<span id="page-18-0"></span>本章介绍了 6593D 光伏电站现场功率分析仪的使用前注意事项、前后面板浏览、常用 基本测量方法及数据文件管理等。以便用户初步了解仪器本身和测量过程。

- 准备使用……………………………………………………………………………[11](#page-18-1)
- 面板说[明………………………………………………………………………](#page-22-0)[15](#page-22-0)
- 基本测量方法………………………………………………………………………[17](#page-24-0)
- 数据管[理………………………………………………………………………………](#page-31-0)[24](#page-31-0)

# <span id="page-18-1"></span>3.1 准备使用

- 操作前准[备……………………………………………………………………………](#page-18-2)[11](#page-18-2)
- 例行维护 [………………………………………………………………………………](#page-21-0)……[14](#page-21-0)

#### <span id="page-18-2"></span>3.1.1 操作前准备

本章介绍了 6593D 光伏电站现场功率分析仪初次设置使用前的注意事项。

# ▲ 警告

#### 防止损伤仪器

为避免电击、火灾和人身伤害:

- > 请勿擅自打开机箱;
- 请勿试图拆开或改装本手册未说明的任何部分。若自行拆卸,可能会导致电磁屏蔽 效能下降、机内部件损坏等现象,影响产品可靠性。若产品处于保修期内,我方不 再提供无偿维修。
- ▶ 认真阅读本手册"2.2 安全使用指南"章节中的相关内容,及下面的操作安全注意 事项,同时还需注意数据页中涉及的有关特定操作环境要求。

# 注 意

#### 静电防护

注意工作场所的防静电措施,以避免对仪器带来的损害。具体请参考手册"2.2 安全使 用指南"章节中的相关内容。

#### **3.1** 准备使用

注 意

#### 操作仪器时请注意:

不恰当的操作位置或测量设置会损伤仪器或其连接的仪器。仪器加电前请注意:

- 保持仪器干燥;
- 平放、合理摆放仪器;
- 环境温度符合数据页中标注的要求;
- 端口输入信号正确连接。
- 开[箱………………………………………………………………………………………](#page-19-0)[12](#page-19-0)
- 环境要[求…………………………………………………………………………………](#page-20-0)……[13](#page-20-0)
- 开/关电………………………………………………………………………………[13](#page-20-1)

#### <span id="page-19-0"></span>3.1.1.1 开箱

#### 1)外观检查

- 步骤 **1.** 检查外包装箱和仪器防震包装是否破损,若有破损保存外包装以备用,并按照 下面的步骤继续检查。
- 步骤 **2.** 开箱,检查主机和随箱物品是否有破损;
- 步骤 **3.** 按照表 3.1 仔细核对以上物品是否有误;
- 步骤 **4.** 若外包装破损、仪器或随箱物品破损或有误,严禁通电开机!请根据封面中的 服务咨询热线与我所服务咨询中心联系,我们将根据情况迅速维修或调换。

#### 2)型号确认

表 3.1 6593D 随箱物品清单

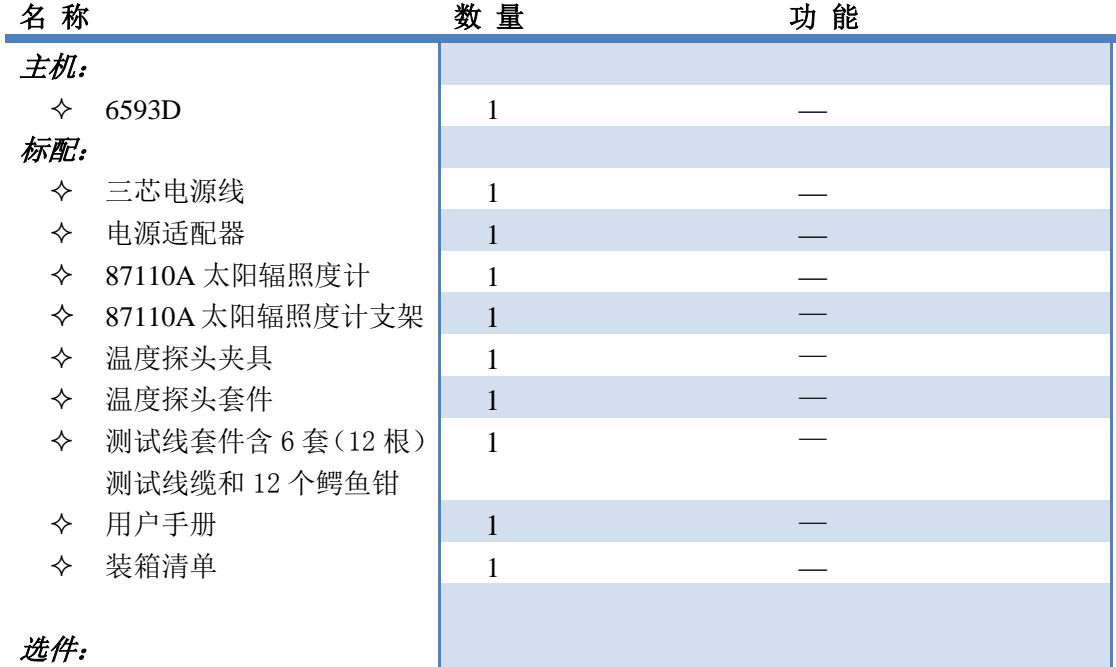

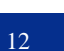

3 使用入门 **3.1** 准备使用

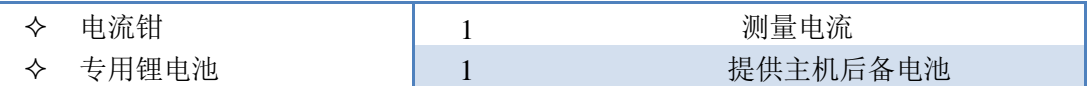

#### <span id="page-20-0"></span>3.1.1.2 环境要求

6593D 光伏电站现场功率分析仪的操作场所应满足下面的环境要求: 操作环境应满足下面的要求:

表 3.2 6593D 操作环境要求

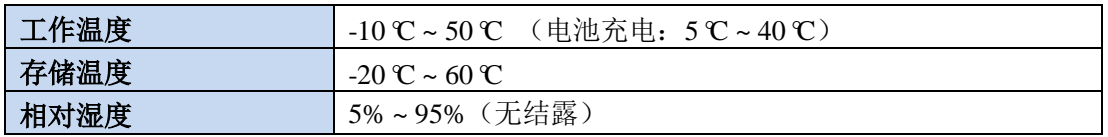

### 注 意

上述环境要求只针对仪器的操作环境因素,而不属于技术指标范围。

#### <span id="page-20-1"></span>3.1.1.3 开/关电

#### 1)加电前注意事项

仪器加电前应注意检查如下事项:

#### a)确认供电电源参数

6593D 光伏电站现场功率分析仪使用专用的 AC/DC 电源适配器供电,AC/DC 电源适 配器的输出特性必须符合以下要求: 15V ~20V, 大于 2.5A, 极性: 中心为正。使用过高的 电压将会造成仪器损坏。

#### b)确认被测方阵

- 测试仪开机前不要接入被测方阵。
- 检查被测太阳能电池方阵的标称参数,其中直流电压不能大于 1500V,直流电流不 能大于 1500A,交流电压不能大于 1000V,交流电流不能大于 1500A。

#### 2)6593D 主机及 87110A 太阳辐照度计开机步骤

- > 按住 6593D 主机仪器面板上的电源键 ①约 4 秒钟左右, 等待出现 Logo 图案显示 后松开按键。大约 10 秒钟后,系统启动完毕, 进入 6593D 主操作界面, 仪器处于 可操作状态。
- 按住 87110A 辐照度计的前面板左下角电源键约 3 秒钟左右,等待面板上指示灯亮 就可以松开按键。87110A 辐照度计开机后默认为无限蓝牙通讯模式,此时辐照度 计前面板上的蓝牙指示灯(位于中间的指示灯)处于慢闪状态(指示灯闪烁频率较 慢)。
- 6593D 主机和 87110A 辐照度计蓝牙匹配成功后,87110A 辐照度计的蓝牙指示灯 将由慢闪状态变为快闪状态(指示灯闪烁频率较快)。此时在 6593D 主机界面上 将可以获得 87110A 辐照度计测试返回的相关环境参数(辐照度及温度数值)。

#### **3.1** 准备使用

# 提 示

 87110A 太阳辐照度计首次开机前,先将包装内 4 节 AAA 电池或自购的 AAA 电池 填装入太阳辐照度计的电池仓内。打开电池仓需要用螺丝刀拧开螺丝,安装时请注 意电池的极性,装好后再把电池盖合上并用螺丝刀将螺丝拧紧。

# 注 意

- 辐照度计若在 5 分钟内不能和主机建立匹配关系,辐照度计将自动关机。自动关机 后,只要重新开机就可以正常工作。
- 6593D 主机只和匹配的辐照度计建立通信连接,这种通信关系是唯一的。如果更换 辐照度计,则需要重新进行匹配,然后才能建立连接关系。

#### 3)关机

- > 按住 6593D 主机前面板左下角电源键约 3 秒钟左右, 直至主机屏幕显示消失, 即 可关闭主机电源。
- 按住 87110A 辐照度计前面板左下角电源键约 3 秒钟左右,直至电源指示灯熄灭, 即可关闭 87110A 辐照度计电源。

#### <span id="page-21-0"></span>3.1.2 例行维护

该节介绍了 6593D 光伏电站现场功率分析仪的日常维护方法。

- 清洁方[法………………………………………………………………………………](#page-21-1)……[14](#page-21-1)
- 测试端口维护………………………………………………………………………[15](#page-22-2)

#### <span id="page-21-1"></span>3.1.2.1 清洁方法

#### 1)清洁仪器表面

清洁仪器表面时,请按照下面的步骤操作:

- 步骤 **1.** 关机,断开与仪器连接的电源线;
- 步骤 **2.** 用干的或稍微湿润的软布轻轻擦拭表面,禁止擦拭仪器内部。
- 步骤 **3.** 请勿使用化学清洁剂,例如:酒精、丙酮或可稀释的清洁剂等。

#### 2)清洁显示器

使用一段时间后,需要清洁显示 LCD 显示器。请按照下面的步骤操作:

- 步骤 **1.** 关机,断开与仪器连接的电源线;
- 步骤 **2.** 用干净柔软的棉布蘸上清洁剂,轻轻擦试显示面板;
- 步骤 **3.** 再用干净柔软的棉布将显示擦干;
- 步骤 **4.** 待清洗剂干透后方可接上电源线。

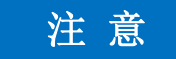

#### 显示器清洁

显示屏表面有一层防静电涂层,切勿使用含有氟化物、酸性、碱性的清洗剂。切勿将清 洗剂直接喷到显示面板上,否则可能渗入机器内部,损坏仪器。

#### <span id="page-22-2"></span>3.1.2.2 测试端口维护

6593D光伏电站现场功率分析仪前面板上有输入接口、RS232接口、USB接口和网络接 口。请按照下面的方法维护测试端口:

- 测试端口应远离灰尘,保持干净;
- <span id="page-22-0"></span>使用适配的线缆接入对应的端口,接入线缆时注意方向,以免损坏端口;

# 3.2 面板说明

该章节介绍了6593D 光伏电站现场功率分析仪的面板及操作界面的元素组成及其功能。

- 功能区说明…………………………………………………………………………[15](#page-22-1)
- 接口说明………………………………………………………………………[16](#page-23-0)

#### <span id="page-22-1"></span>3.2.1 功能区说明

本节介绍了 6593D 光伏电站现场功率分析仪的面板组成及功能,面板如下(图 3.1), 列 项说明如表 3.3:  $\qquad \qquad \textcircled{1}$ 

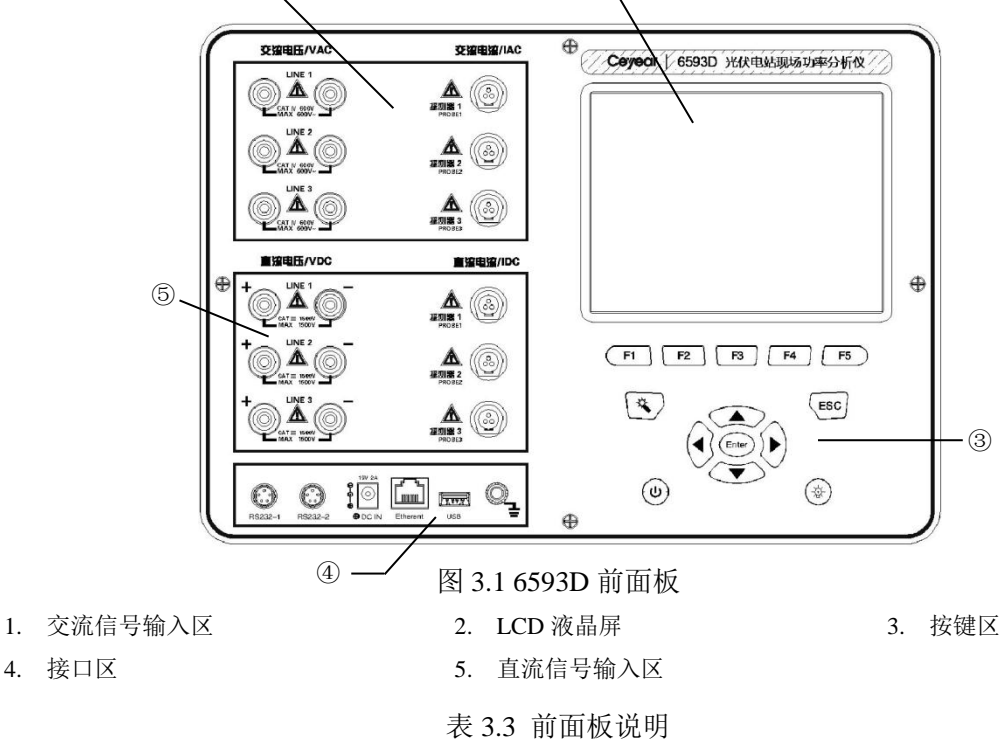

#### **3.2** 面板说明

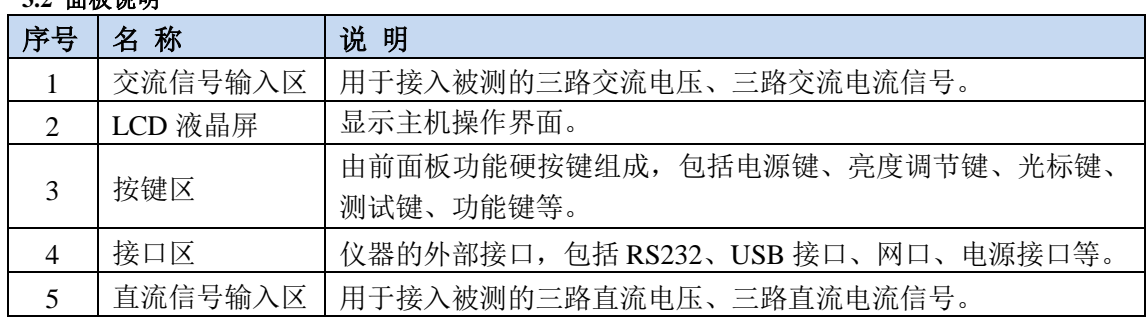

#### <span id="page-23-0"></span>3.2.2 接口说明

本节介绍了 6593D 光伏电站现场功率分析仪的接口组成,接口示意如下图(图 3.2), 具体列项说明如表 3.4。

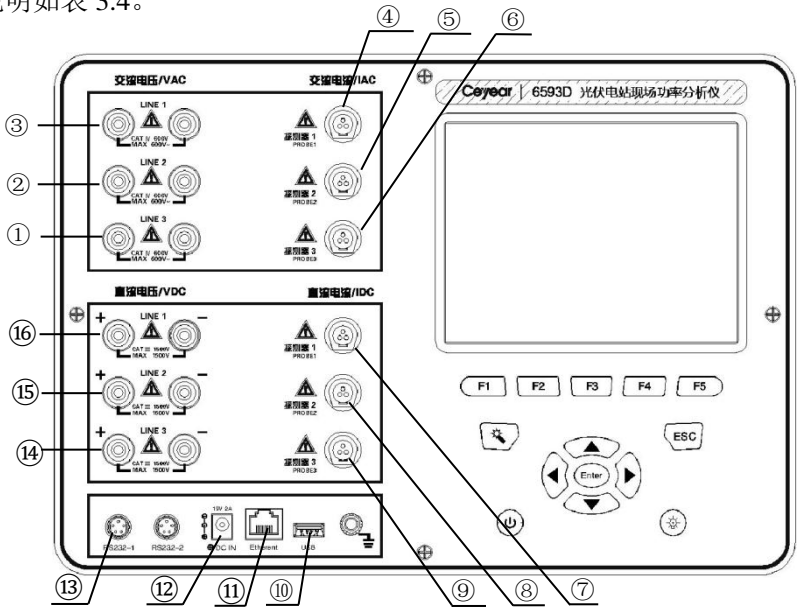

图 3.2 6593D 接口示意图

表 3.4 接口说明

| 序号             | 名称           | 说明               |
|----------------|--------------|------------------|
| 1              | 交流电压输入 VAC3  | 接入交流电压通道3的被测信号   |
| $\mathfrak{D}$ | 交流电压输入 VAC2  | 接入交流电压通道 2 的被测信号 |
| 3              | 交流电压输入 VAC1  | 接入交流电压通道1的被测信号   |
| 4              | 交流电流钳输入 IAC1 | 接入交流电流通道1的被测信号   |
| 5              | 交流电流钳输入 IAC2 | 接入交流电流通道 2 的被测信号 |
| 6              | 交流电流钳输入 IAC3 | 接入交流电流通道3的被测信号   |
| 7              | 直流电流钳输入 IDC1 | 接入直流电流通道 1 的被测信号 |
| 8              | 直流电流钳输入 IDC2 | 接入直流电流通道2的被测信号   |
| 9              | 直流电流钳输入 IDC3 | 接入直流电流通道3的被测信号   |
| 10             | <b>USB</b>   | 用于连接 U 盘。        |
| 11             | 网口           | 程控端口,用于远程控制。     |
| 12             | 电源接口         | 用于接入电源适配器的输出及接头。 |

#### **3.3** 基本测量方法

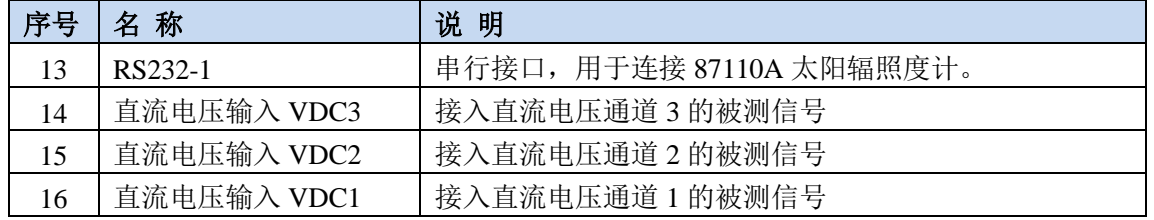

# <span id="page-24-0"></span>3.3 基本测量方法

本节介绍了6593D光伏电站现场功率分析仪的基本的设置和测量方法,包括:

- 测试系统组成及安[装…………………………………………………………………](#page-24-1)[17](#page-24-1)
- 操作示例 ………………………………………………………………………………………[19](#page-26-0)
- 主要配置场景说[明…………………………………………………………………](#page-30-0)……[23](#page-30-0)

### <span id="page-24-1"></span>3.3.1 测试系统组成及安装

本节介绍了利用 6593D 光伏电站现场功率分析仪进行测试时的系统组成及安装。6593D 光伏电站现场功率分析仪进行测试时,可与 87110A 太阳辐照度计通信获取环境参数,同时 还需要专用的测试线缆与夹具。

#### 3.3.1.1 测试系统组成

测试系统的主要组成部分如表 3.5 所示。

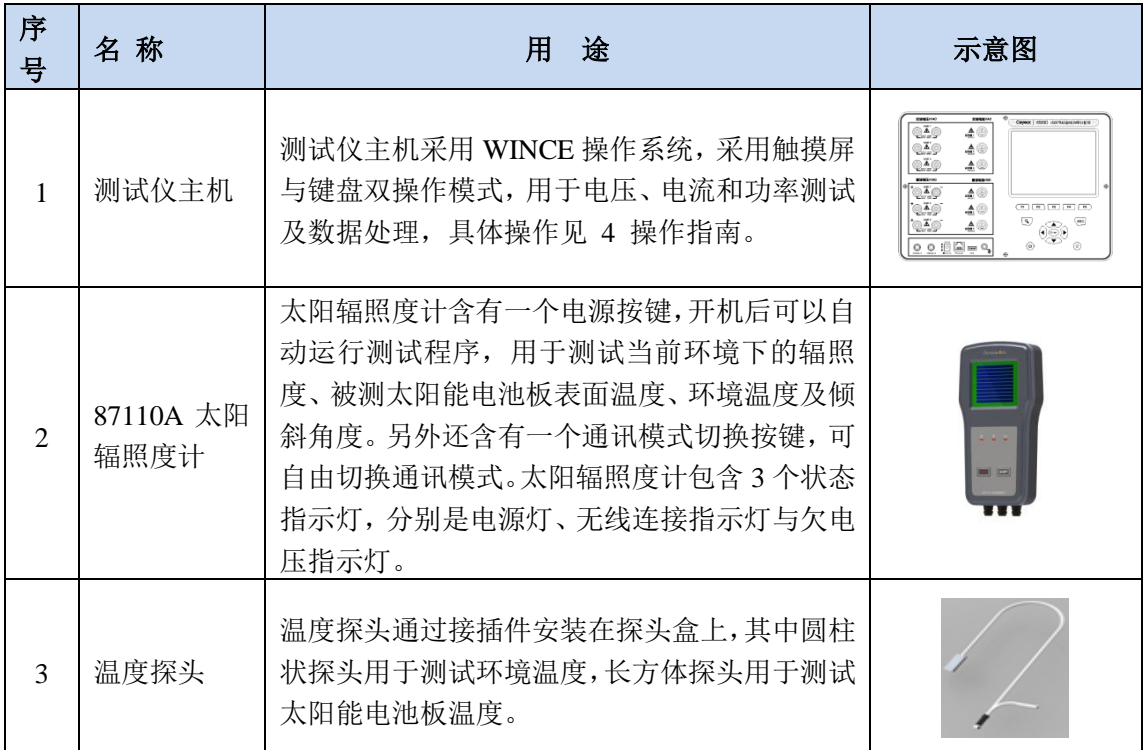

#### 表 3.5 测试系统组成

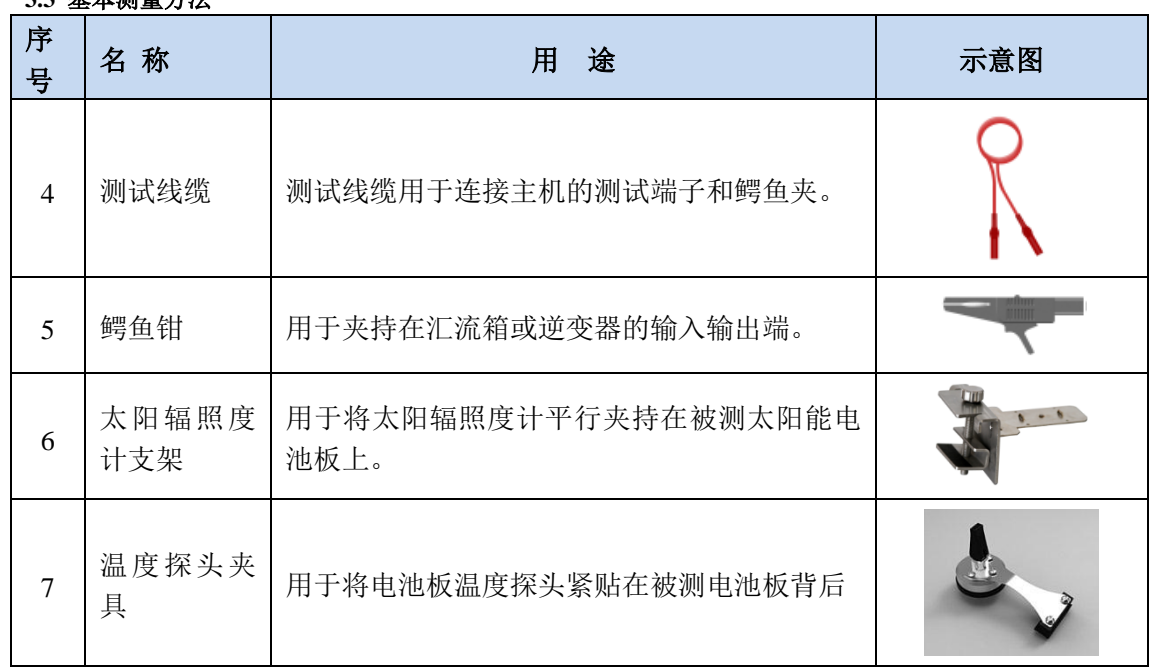

#### **3.3** 基本测量方法

#### 3.3.1.2 测试系统安装

#### 1)辐照度计的安装

先将温度探头接入太阳辐照度计上对应插座,然后将太阳辐照度计背面插槽及螺纹孔对 准放入支架中并拧紧对应螺丝以固定太阳辐照度计,如图 3.3 所示。太阳辐照度计支架的安 装示意图如图 3.4 所示,首先松动左侧旋钮,将支架插槽紧贴插入在电池板边框上,然后拧 紧旋钮使支架紧固在电池板上,安装过程中确保太阳辐照度计的标准太阳电池表面和电池板 的表面平行。用来测量电池板背板温度的方形温度探头安装示意图如图 3.5,首先将方形探 头放入温度探头夹具的夹持仓,然后将温度探头紧贴电池板背面,最后将温度探头夹具的吸 盘紧固在电池板上,安装中确保方形温度探头能够紧贴电池板背板。

# 注 意

探头盒支架合理安装。

探头盒支架的安装位置要合理的选择。首先要找到电池方阵中具有典型光照条件的电池 板,确保表面光照均匀无遮挡,然后将探头盒支架尽量安装在电池板的边框靠上位置,并按 操作要求可靠安装。不合理的安装会影响辐照度的测试准确性。

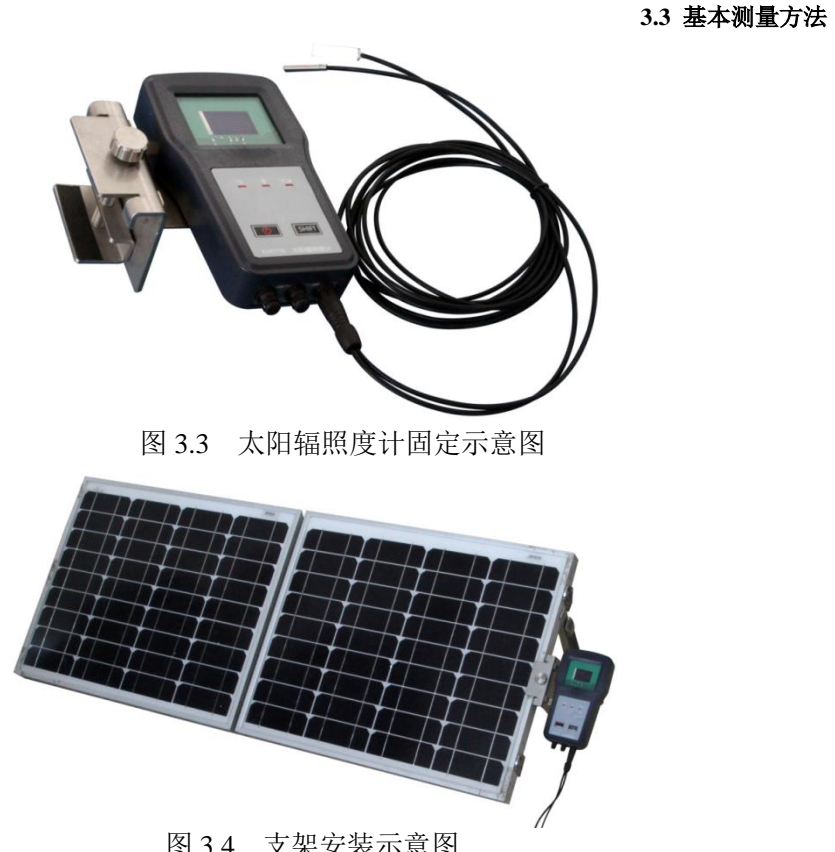

图 3.4 支架安装示意图

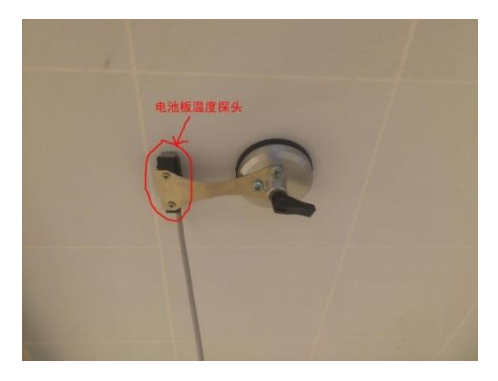

图 3.5 方形温度探头安装示意图

#### 2)主机及测试系统的安装

6593D 光伏电站现场功率分析仪主机在测试时,需要连接测试电缆。仪器面板的测试端 口说明如图3.2所示。根据现场测试需要,可以选择用串行线缆或无线方式连接主机和探头。

#### <span id="page-26-0"></span>3.3.2 操作示例

本节通过示例按步骤详细介绍了 6593D 光伏电站现场功率分析仪的一些常用且重要的 基本设置和功能,目的是使用户快速了解仪器的特点、掌握基本测量方法。

首先, 6593D 光伏电站现场功率分析仪按照下面的步骤完成操作前预准备工作:

步骤 1. 加电开机;

步骤 2. 进入系统主操作界面后,点击【功率分析】按钮,进入功率分析操作界面;

步骤 3. 正确显示操作界面后,再开始下面的操作。

3 使用入门

#### **3.3** 基本测量方法

基本的测量,主要包括:完成直流电压、电流和交流电压、电流的测试,完成环境参数 的测试,显示电压电流测试结果及功率、效率等的分析结果。按以下步骤执行设置和测 试操作。

步骤 **1.** 选择合适的组件模型或者输入阵列标称功率值。

- 步骤 **2.** 选择测试参数。
- 步骤 **3.** 设置太阳辐照度计。
- 步骤 **4.** 执行测试。
- 选择合适的组件模型或者输入阵列标称功率值 ……………………………………[20](#page-27-0)
- 洗择测试参[数……………………………………………………………………](#page-28-0)…[21](#page-28-0)
- 设置太阳辐照度[计……………………………………………………………………](#page-28-1)……[21](#page-28-1) 执行测[试……………………………………………………………………………](#page-29-0)[22](#page-29-0)

#### <span id="page-27-0"></span>3.3.2.1 选择合适的组件模型或者输入阵列标称功率值

#### 步骤 **1.** 进入"组件"界面。

> 在功率分析操作界面, 按下 <sup>(F3)</sup>键, 或者点击【组件】, 进入组件选择界 面,如图 3.6 所示。

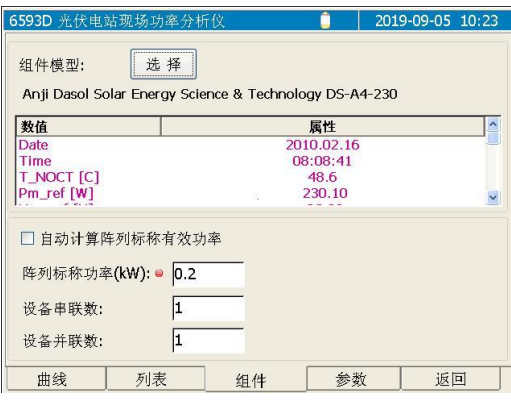

图 3.6 组件界面示意图

#### 步骤 **2.** 取消选中自动计算阵列标称有效功率

 点击【自动计算阵列标称有效功率】,取消选中此选择项。如果已经取消选 中此项, 则此步骤不需要执行。

#### 步骤 **3.** 输入阵列标称功率值:

#### 点击阵列标称功率对应的编辑框 —> 弹出数值输入窗口 —> 输入数值

#### —> 点击【确定】按钮返回

点击阵列标称功率对应的编辑框,弹出数值输入窗口,如图 3.7 所示。 点击界面上相应的小按钮,在编辑框中输入标称功率的数值,然后点击【确 定】按钮返回。

**3.3** 基本测量方法

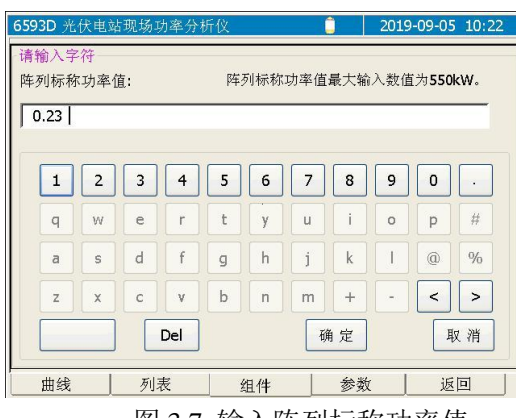

#### 图 3.7 输入阵列标称功率值

#### <span id="page-28-0"></span>3.3.2.2 选择测试参数

#### 步骤 **1.** 进入"参数"界面。

> 在功率分析操作界面, 按下 <sup>(F4)</sup>键, 或者点击【参数】, 进入参数设置界面, 如 图 3.8 所示

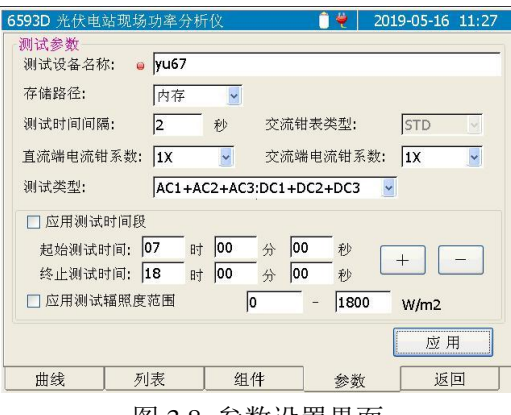

图 3.8 参数设置界面

步骤 **2.** 根据实际情况设置直流端电流钳系数、交流端电流钳系数及测试类型:

- > 点击【直流端电流钳系数】的下拉选择框按钮一>选择合适的系数;
- > 点击【交流端电流钳系数】的下拉选择框按钮一>选择合适的系数;
- > 点击【测试类型】的下拉选择框按钮一>选择合适的测试类型;
- > 点击测试时间间隔编辑框-->输入合适的测试刷新间隔;

#### <span id="page-28-1"></span>3.3.2.3 设置太阳辐照度计

步骤 1. 退出功率分析界面,进入"辐照度计"界面。

在功率分析界面,点击【返回】按钮—>返回到主操作界面,如图 **3.9** 所示;

**3.3** 基本测量方法

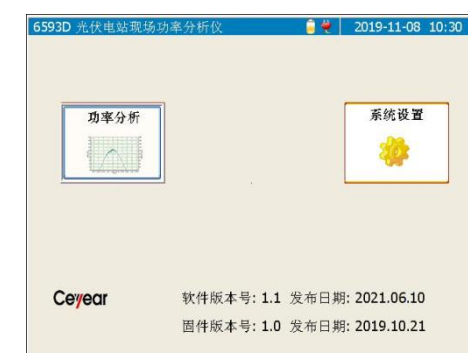

图 3.9 主操作界面

 点击【系统设置】按钮—>进入到系统设置界面—>点击【辐照度计】或者 按下<sup>(F3)</sup>键,进入辐照度计设置界面,如图 3.10 所示;

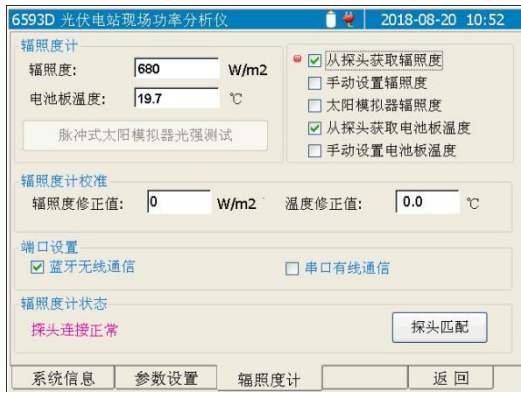

图 3.10 辐照度计操作界面

- 根据实际情况,点击选中【蓝牙无线通信】,或者点击选中【串口有线通 信】;
- > 点击选中【从探头获取辐照度】选项;
- > 点击选中【从探头获取电池板温度】选项;
- <span id="page-29-0"></span>3.3.2.4 执行测试
	- 步骤 **1.** 返回到主操作界面如图 **3.9** 所示,点击【功率分析】按钮进入功率分析操作界 面。
	- 步骤 **2.** 进入功率分析操作界面的"曲线"页面 。
		- > 按 <sup>(F1)</sup>键或者点击【曲线】一>显示曲线页面。

步骤 3. 点击【测试】按钮或者按下<sup>(4)</sup>键。

- > 点击【测试】按钮或者按下<sup>(4)</sup>键一> 执行测试并显示测试结果,如图 3.12;
- > 点击【列表】或者按下 <sup>[2</sup>2键 —> 显示测试结果列表页面, 如图 3.11;

**3.3** 基本测量方法

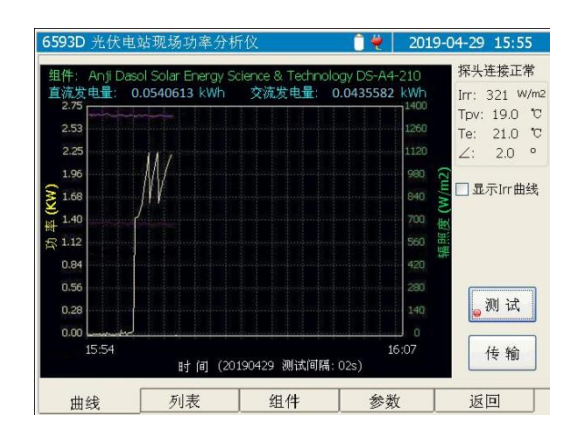

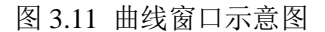

| 6593D 光伏电站现场功率分析仪               |                    |       | 2018-08-20              | 10:10        |
|---------------------------------|--------------------|-------|-------------------------|--------------|
| AC 测量值                          |                    | 效率    |                         |              |
| 236.8 $I1(A)$ :<br>$V1(V)$ :    | 3.15<br>$P1(kW)$ : | 0.7   | 参考功率(kW):               | 2.8          |
| 236.8<br>$I2(A)$ :<br>$V2(V)$ : | $P2(kW)$ :<br>3.19 | 0.9   | 阵列瞬时效率(%):              | 96.5         |
| $236.7$ I3(A):<br>$V3(V)$ :     | 3.19<br>P3(kW):    | 0.8   | 逆变器瞬时效率(%):<br>系统效率(%): | 90.6<br>80.9 |
| AC 功率 S(kVA):                   | 2.449              |       | 累计辐照小时数(h):             | 0.0201       |
| AC发电量(kWh):                     | 0.0455811          |       | 谐波分析                    |              |
| DC 测量值                          |                    | 功率因数: | 0.98                    |              |
| 50.0<br>$V1(V)$ :               | 18.02<br>$I1(A)$ : |       |                         |              |
| 50.0<br>$V2(V)$ :               | 18.02<br>$I2(A)$ : |       |                         |              |
| 50.0<br>$V3(V)$ :               | 18.02<br>$I3(A)$ : |       | 谐波含量列表                  |              |
| DC 功率(kW):                      | 2.703              |       |                         |              |
| DC发电量(kWh):                     | 0.0540613          |       |                         |              |
| 曲线                              | 组件<br>列表           | 参数    |                         | 返回           |

图 3.12 表格窗口示意图

### <span id="page-30-0"></span>3.3.3 主要配置场景说明

6593D 光伏电站现场功率分析仪的参数设置窗口,集中管理相关的测试所需参数信息, 方便用户设置、编辑参数功能。参数设置窗口如下图所示。设置完毕后点击【应用】按钮将 保存并应用当前设置的各项参数。

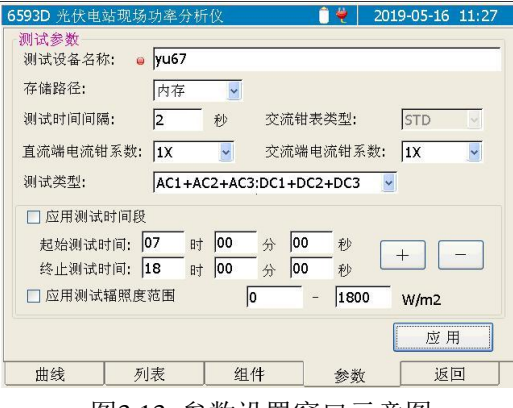

图3.13 参数设置窗口示意图

#### 1)测试设备名称

点频测试设备名称编辑框,可设置测试设备名称。

#### **3.4** 数据管理

#### 2)存储路径

设置存储测试数据的路径,可选择"内存"或者"U 盘"标示。

#### 3)测试时间间隔

设置刷新测试结果的时间间隔,可设置范围为 1~60,单位为秒。

#### 4)直流端电流钳系数

设置直流端测试电流的电流钳变比系数。

#### 5)交流端电流钳系数

设置交流端测试电流的电流钳变比系数。

#### 6)测试类型

根据实际的测试里线缆连接设置对应的测试类型。

#### 7)应用测试时间段

勾选此项时,表示只有当测试时间处于当前设置的起始测试时间和终止测试时间之间时, 才允许测试,否则在按下【测试】按钮后将一直处于等待状态,直到当前时间处于设置的测 试时间范围内时才进行测试。

 选中需要修改的时间数值编辑框,点击按钮【+】、【—】即可修改响应数值。终止测 试时间必须晚于起始测试时间。

#### 8)应用测试辐照度范围

勾选此项时,表示只有在当前辐照度数值处于设置的可测试辐照度范围之内时,才允许 测试,否则在按下【测试】按钮后将一直处于等待状态。

#### <span id="page-31-0"></span>3.4 数据管理

本节介绍了 6593D 光伏电站现场功率分析仪的测量结果数据的存储、拷贝方法。

- 数据存[储…………………………………………………………………………](#page-31-1)[24](#page-31-1)
- 文件拷[贝……………………………………………………………………………](#page-32-0)[25](#page-32-0)

#### <span id="page-31-1"></span>3.4.1 数据存储

6593D光伏电站现场功率分析仪在执行测试时,测试的数据和结果将自动保存在用户设 置的存储路径中,存储路径的选择见3.3.3所述。存储的文件名为"xxxx-vyvymmdd.csv", 其中"xxxx"指设备名称,设备名称的设置见3.3.3所述; yyyy表示年份; mm表示月份; dd 表示日期。数据文件可通过U盘拷贝到PC机上,通过Microsoft Excel直接打开\*.csv文件即可。

#### **4.1** 面板按键功能说明

#### <span id="page-32-0"></span>3.4.2 文件拷贝

6593D 光伏电站现场功率分析仪具备文件拷贝功能,提供:文件拷贝功能、文件删除功 能。在功率分析操作界面的曲线页面,点击【传输】显示文件拷贝窗口,如下图所示。

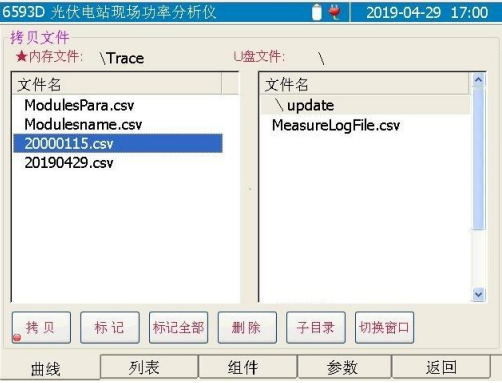

图 3.14 文件拷贝窗口示意图

# <span id="page-32-1"></span>4 操作指南

本章介绍了 6593D 光伏电站现场功率分析仪的操作方法,详细介绍了仪器的使用说明。

- 面板按键功能说[明……………………………………………………………………](#page-32-2)………[25](#page-32-2)
- 主操作窗口说[明……………………………………………………………………](#page-33-0)…………[26](#page-33-0)
- 功率分析模块说[明……………………………………………………………………](#page-34-0)………[27](#page-34-0)
- 系统信息模块说[明……………………………………………………………………](#page-42-1)[35](#page-42-1)

# <span id="page-32-2"></span>4.1 面板按键功能说明

这部分介绍了 6593D 光伏电站现场功率分析仪的面板按键功能。 6593D 面板按键布局如图 4.1 所示。

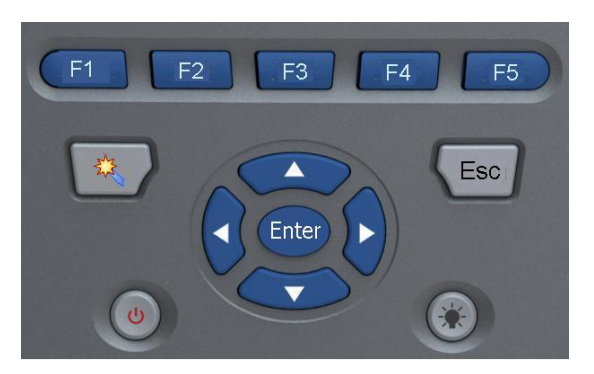

图 4.1 面板按键示意图

- : 按下此键,显示此按键对应的标签窗口。详细信息参见后续说明。
- : 按下此键,显示此按键对应的标签窗口。详细信息参见后续说明。
- : 按下此键,显示此按键对应的标签窗口。详细信息参见后续说明。

#### 4 操作指南

#### **4.2** 主操作窗口说明

- > <sup>(F4)</sup>: 按下此键, 显示此按键对应的标签窗口。详细信息参见后续说明。
- > (F5): 按下此键,返回至主操作界面。
- > (<): 按下此键, 在功率测试模块中将对被测阵列件进行测试, 并将测试 的曲线显示在曲线窗口中,将测试结果显示在列表窗口中。
- > 〔Esc〕: 返回键。此键具有三个功能: 退出当前窗口、放弃当前操作并返回。
	- 当处于操作子窗口时,按下此键,表示退出子操作窗口,返回 到上层窗口。
	- 当处于数值输入和修改状态时,按下此键,表示放弃当前操作 并返回。
- >  $\odot$  用于移动操作焦点或者列表中的光标条。详细信息参见后面各 窗口的操作说明。
- >  $\bigodot$  , 用于移动操作焦点或者修改选中的项目中的参数数值。详细信 息参见后面各窗口的操作说明。
- > Énter, 主要用干确认操作。详细信息参见后面各窗口的操作说明。
- >  $\bigcirc$  (①). 开关键。仪器处于关机状态时, 按住此键 4 秒钟后, 仪器开机, 系 统启动后进入光伏电站现场功率分析仪主操作界面。当仪器处于开机状态时, 按住此键 4 秒钟后, 仪器关机。
- >  $\left(\underline{\mathfrak{B}}\right)$ : 亮度调节键。按下此键可以调节液晶显示屏的亮度。同时此键灯慢 闪时表示与探头间的蓝牙通信没有建立;此键灯快闪时表示与探头间的蓝牙 通信已经建立。

# <span id="page-33-0"></span>4.2 主操作窗口说明

这部分介绍了 6593D 光伏电站现场功率分析仪的主操作窗口功能。 6593D 主操作窗口如图 4.2 所示。

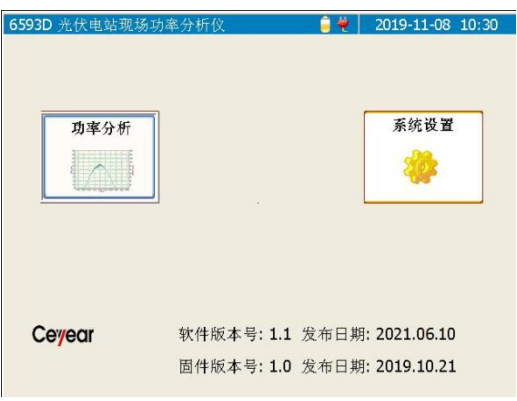

图 4.2 主操作窗口示意图 【功率分析】:点击此按钮将进入功率分析模块的界面。或者通过●◇◇ 将操作焦

点移至此按钮,然后按下<sup>(Enter)</sup>键进入功率分析模块的界面。

【系统设置】:点击此按钮将进入系统模块的界面。或者通过◯◯◯将操作焦点移 至此按钮, 然后按下 enter 键讲入系统模块的界面。

# <span id="page-34-0"></span>4.3 功率分析模块的说明

这部分介绍了 6593D 光伏电站现场功率分析仪的功率分析模块的操作说明。 功率分析模块的界面分为 5 个标签页: 曲线、列表、组件、参数、返回。

- 曲线窗口:用于实现测试、文件传输等功能。同时在此窗口中显示测试曲线、环境 参数等信息。
- 列表窗口:用于显示测试结果列表。
- 组件窗口:用于显示和选取组件模型参数,以及实现编辑自定义组件数据库的功能。 同时设置阵列标称功率、设备串联数和设备并联数。
- 参数窗口:用于显示和设置当前的各项测试参数。包括存储路径、测试间隔、交流 钳表类型等等。
- 返回:返回到主操作窗口。
- 曲线窗[口………………………………………………………………………](#page-34-1)[27](#page-34-1)
- 列表窗[口…………………………………………………………………………](#page-37-0)[30](#page-37-0)
- 组件窗口………………………………………………………………………[31](#page-38-0)
- 参数窗[口……………………………………………………………………………](#page-40-0)[33](#page-40-0)
- 返[回……………………………………………………………………………](#page-42-0)[35](#page-42-0)

#### <span id="page-34-1"></span>4.3.1 曲线窗口

- 窗口功能区说[明………………………………………………………………………](#page-34-2)……[27](#page-34-2)
- 测试功[能………………………………………………………………………………](#page-35-0)[28](#page-35-0)
- 传输功[能………………………………………………………………………………](#page-35-1)[28](#page-35-1)

#### <span id="page-34-2"></span>4.3.1.1 窗口功能区说明

曲线窗口主要用于显示测试曲线,发电量测试结果以及测得的环境参量数据等,如图 4.3 所示。  $(3)$   $(4)$   $(5)$ 

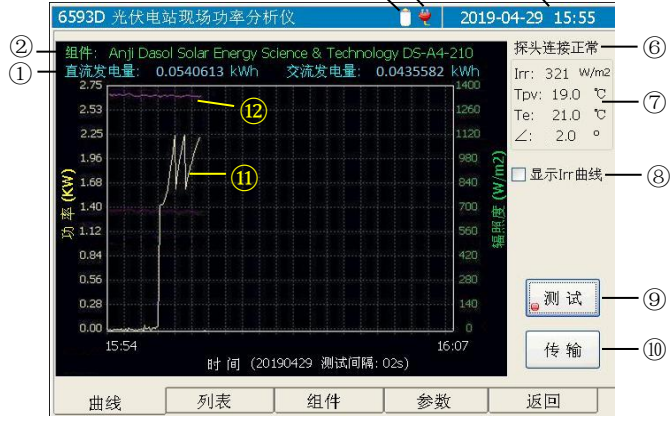

4 操作指南

#### **4.3** 功率分析模块的说明

图 4.3 曲线窗口示意图

图中标识说明:

- ①:当前测试的直流发电量和交流发电量。
- ②:显示当前测试曲线使用的组件模型的名称。
- ③:当前电池电量指示。此图标显示当前的剩余电池电量。
- ④:电源适配器接入指示。此图标显示时表示电源适配器已接入,仪器正在使用外部 电源进行工作。此图标不显示则表示仪器正在使用电池工作。
- ⑤:当前系统时钟。
- ⑥:辐照度计连接状态。
- ⑦:辐照度计测得的环境数据:\*1
	- **●** Irr: 表示实时的辐照度数值。从与主机匹配的辐照度计测量获得, 或者在系 统模块的辐照度计窗口中手动设置此数值。
	- Tpv: 表示电池板的表面温度。从与主机匹配的辐照度计测量获得, 或者在 系统模块的辐照度计窗口中手动设置此数值。
	- **Te:** 表示当前的环境温度。从与主机匹配的辐照度计测量获得。
	- ∠:表示倾斜角角度。从与主机匹配的辐照度计测量获得
- ⑧:显示 Irr 曲线的选则项。不勾选此项则不在曲线页面显示实时的辐照度测试曲线; 勾选此项后,在测试时将显示实时的辐照度测试曲线。
- ⑨:【测试】按钮。点击此按钮后将对连接的阵列进行测试,并将测试结果显示在曲 线窗口。
- ⑩:【传输】按钮。点击此按钮将显示文件传输窗口,在这个窗口中可以实现本地文 件和外接存储器之间的文件传输。
- ⑪:交流功率曲线。横坐标为测试时间点,纵坐标为功率值(对应左边的纵坐标)。
- ⑫:直流功率曲线。横坐标为测试时间点,纵坐标为功率值(对应左边的纵坐标)。

# 注 意

\*1: 如果数值显示为"---"或者"+++", 则表示未接收到数据或者测得的数据值 无效。

#### <span id="page-35-0"></span>4.3.1.2 测试功能

点击【测试】按钮或者按下 。 试曲线显示在曲线窗口上,测试结果显示在列表中。如图 3.11 和图 3.12 所示

#### <span id="page-35-1"></span>4.3.1.3 传输功能

点击【传输】将弹出传输窗口示意图。如图 4.4 所示。

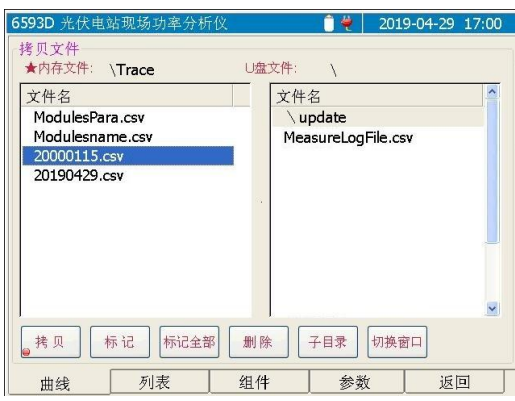

图 4.4 文件传输窗口示意图

- > 文件拷贝中的源盘:盘符前标有"★")即当前活动窗口,此盘的盘符前标有"★", 同时此窗口中的文件列表中出现蓝色光标条,可以将光标条选中的文件标上" \* " 标记。可通过触摸屏点击文件列表窗口,或者通过【切换窗口】按钮选择内存或者 U 盘为拷贝时的源盘。
- > 文件拷贝中的目标盘:此盘的盘符前没有标注,窗口中的光标条为灰色。
- > 【拷贝】: 将源盘中标有" \* "标记的文件拷贝到目标盘中。
- > 【标记】: 将当前光标条选中的文件名前加上或者去除" \* "标记。
- > 【标记全部】:点击此按钮,将当前光标条所在的窗口中的所有文件加上" \* "标 记,同时按钮名称变为【取消标记】,此时点击此按钮,将去除所有的" \* "标记, 同时按钮名称变为【标记全部】,如此反复。
- > 【删除】: 将源盘中标有" \* "标记的文件删除。
- 【子目录】:在 U 盘文件列表窗口中,当光标条选中子目录(名称前含有"\") 时,点击此按钮将进入此子目录。进入子目录后,窗口列表中显示的是子目录的内 容。此时当光标条选中"\."时,点击此按钮将直接返回到根目录;当光标条选中 "\.."时,点击此按钮将返回到上层子目录。如图 4.5 所示。

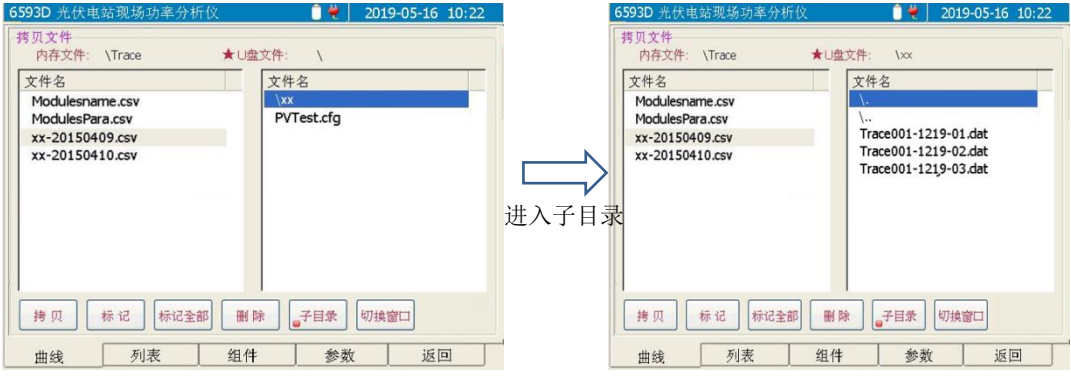

图 4.5 子目录操作示意图

# 注 意

- 当源盘为内存文件时,内存文件列表中将出现光标条。可将需要拷贝的文件做上"﹡" 号标记。
- > 当源盘为 U 盘时, U 盘文件列表中将出现光标条。可将需要拷贝的文件做上" \* " 号标记。
- > 执行拷贝和删除操作时, 仅拷贝或删除带有" \* "号标记的文件。
- > 【切换窗口】: 在内存文件窗口和 U 盘文件窗口之间切换当前活动窗口。
- > < < < < < <br>  $\begin{array}{ll}\n\bullet & \circ \\
\bullet & \circ \\
\bullet & \circ\n\end{array}$
- > 4. ①键: 在当前活动窗口(即源盘文件列表窗口)中向上或向下移动光标 条选中文件。
- > Énter)键: 执行当前操作焦点(O) 所在的按钮对应的功能。
- > <sup>(Esc)</sup>键: 按下此键, 则退出当前窗口, 返回到曲线窗口。

#### <span id="page-37-0"></span>4.3.2 列表窗口

点击【列表】标签, 或者按下 <sup>(F2</sup>)键将显示列表窗口。列表窗口主要用于列表显示当 前各通道的测试结果。如图 4.6 所示。

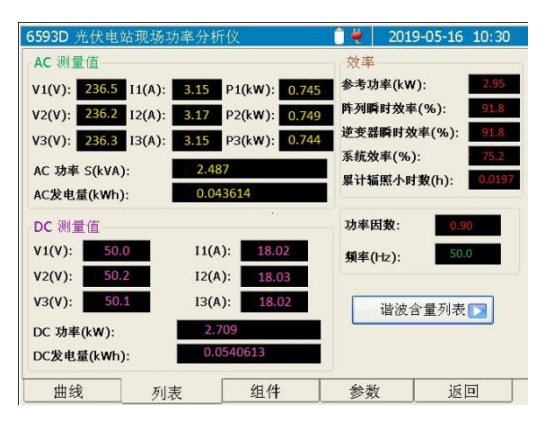

图 4.6 列表窗口示意图

按下 翅键或者点击【谐波含量列表】,将显示谐波分量数值列表页面,如图 4.7 所示。

|                | 6593D 光伏电站现场功率分析仪 |                    | ٠              | 2019-04-29 | 8:07            |
|----------------|-------------------|--------------------|----------------|------------|-----------------|
| 交流电压谐波列表       |                   |                    |                |            | O%<br>$\odot$ V |
| h              | Phase1            | Phase <sub>2</sub> | Phase3         |            |                 |
| Thd%           | 0.48              | 0.43               | 0.39           |            |                 |
| DC             | $-0.04$           | 0.09               | 0.06           |            |                 |
| lh1            | 0.30              | 0.22               | 0.43           |            |                 |
| h2             | 0.01              | 0.04               | 0.02           |            |                 |
| h3             | 0.01              | 0.04               | 0.05           |            |                 |
| h4             | 0.01              | 0.04               | 0.03           |            |                 |
| h <sub>5</sub> | 0.01              | 0.02               | 0.02           |            |                 |
| h <sub>6</sub> | 0.01              | 0.03               | 0.02           |            |                 |
| h7             | 0.04              | 0.01               | 0.03           |            |                 |
| h8             | 0.02              | 0.06               | 0.02           |            |                 |
| h <sub>9</sub> | 0.05              | 0.06               | 0.05           |            |                 |
| h10            | 0.02              | 0.02               | 0.01           |            |                 |
| h11            | 0.01              | 0.01               | 0.02           |            |                 |
| h12            | 0.01              | 0.02               | 0.02           |            | Y               |
|                |                   |                    | $\blacksquare$ | 返<br>回     | $\bullet$       |
| 曲线             | 列表                | 组件                 | 参数             | 返回         |                 |

图 4.7 谐波分量列表窗口示意图

- 【%】:选中此选项,则列表中的直流分量数值和各次谐波分量的数值的单位为%。
- 【A】:选中此选项,则列表中的直流分量数值和各次谐波分量的数值的单位为 A。
- 【功率数值列表】:点击此按钮,将返回到功率测试数值列表窗口,如图 4.6 所示。

#### <span id="page-38-0"></span>4.3.3 组件窗口

点击【组件】标签, 或者按下<sup>(F3)</sup>键将显示组件窗口。组件窗口主要用于浏览、修改、 添加组件型号,以及设置阵列标称功率、设备串联数、设备并联数。组件窗口示意图如图 4.8 所示。

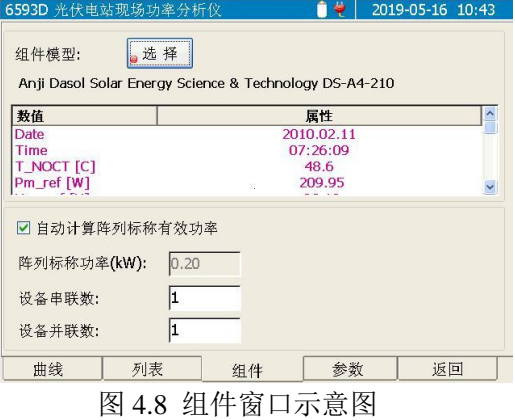

- 、 键:向前或者向后移动操作焦点( )选中不同的按钮或者输入项。
- > 4. 无键: 向上或向下移动列表中的光标条。
- > Enter 键: 执行当前操作焦点(O) 所在的按钮对应的功能, 或者弹出小键盘用于 修改选定的输入项的内容。
- 【选择】:读取数据库 ModulesPara.csv(厂家提供的数据库)和 ModulesSelfPara.csv (用户自己创建的数据库)文件中保存的组件型号,并显示在列表中。其中 ModulesPara.csv 是厂家提供的固定数据库,此数据库中的内容不允许修改,可通 过曲线窗口的【传输】按钮,从 U 盘中拷贝新的文件进行数据库文件的升级。 ModulesSelfPara.csv 是用户自定义的数据库,可保存 50 组组件型号数据, 此数据

4 操作指南

#### **4.3** 功率分析模块的说明

库内容允许用户修改。组件选择窗口如图 4.9 所示。可以添加或者修改组件参数, 详细描述见 4.3.3.1。

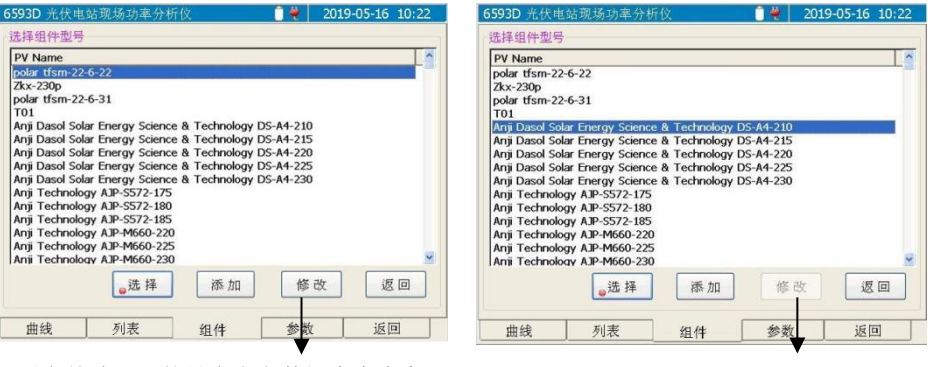

列表前端显示的是自定义数据库中内容, 此时【修改】按钮有效,允许修改。

后面显示的是固定数据库中内容,此时 【修改】按钮无效,不允许修改。

图 4.9 组件选择窗口示意图

- 【自动计算阵列标称有效功率】:选中此项后,则测试时将根据当前选择的组件模 型中设定的标称功率,以及设置的设备串联数和并联数来计算阵列标称有效功率, 并利用此功率计算相关效率。
- > "阵列标称功率(kW)": 当操作焦点(●) 位于此编辑项时, 按下 <sup>(Enter)</sup>键, 或者 直接点击编辑框,将弹出数值输入窗口,用户可修改编辑框中的数值。
- > "设备串联数": 当操作焦点(◎) 位于此编辑项时, 按下 <sup>(Enter)</sup>键, 或者直接点击 编辑框,将弹出数值输入窗口,用户可修改编辑框中的数值。
- > "设备并联数": 当操作焦点(◎) 位于此编辑项时, 按下 Unter 键, 或者直接点击 编辑框,将弹出数值输入窗口,用户可修改编辑框中的数值。

#### 4.3.3.1 添加/修改组件参数的操作说明

点击图 4.9 中的【添加】按钮, 或者通过 ◯、 ◯ 键将操作焦点(●)移到【添加】 按钮处,然后按下 <sup>(Enter)</sup>键,将显示组件参数添加窗口,如图 4.10 所示。点击图 4.9 中的【修 改】按钮,或者通过< →、● 键将操作焦点(●)移到【修改】按钮处,然后按下 <sup>(Enter)</sup>键, 将显示组件参数修改窗口,操作类似参数添加窗口。

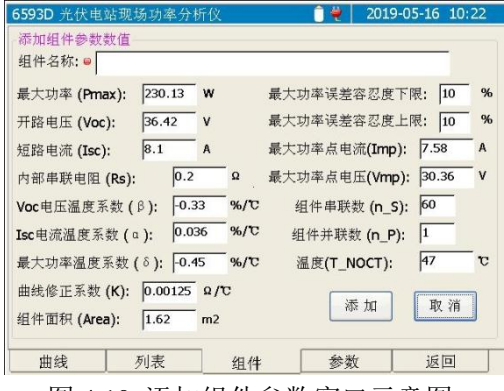

图 4.10 添加组件参数窗口示意图

- 、 键:向前或者向后移动操作焦点( )选中不同的参数项。
- > 4 、 心键: 向前或者向后移动操作焦点(2)选中不同的参数项。
- > <sup>(Enter)</sup>键: 如果操作焦点( ) 选中的是参数项, 则将弹出数值输入窗口, 如图 4.11 所示。数值输入窗口的说明见 4.3.3.2 如果操作焦点位于 <sup>确定 按</sup>钮, 则确定当前的 输入数值,返回组件窗口,并将输入的组件型号保存到自定义的数据库文件 ModulesSelfPara.csv 中; 如果操作焦点位于 <sup>取准</sup> 按钮, 则放弃当前的操作, 返回 到组件窗口。
- > <sup>(Esc)</sup>键: 放弃当前的操作, 返回到组件窗口。

#### 4.3.3.2 数值输入窗口的操作说明

数值输入窗口如图 4.11 所示。

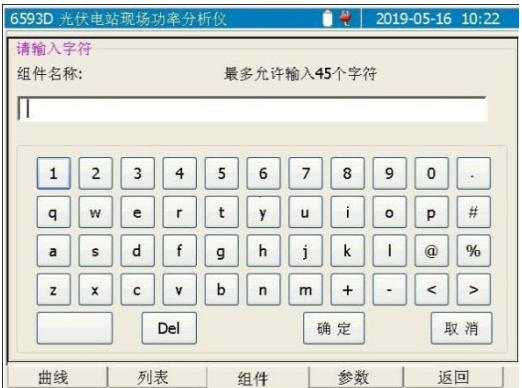

图 4.11 数值输入窗口示意图

- > < ( ): 健: 向前或者向后移动操作焦点( ): 选中不同的按钮。
- > 4. 少键: 向上或者向下快速移动操作焦点(2)选中不同的按钮。
- > <sup>(Enter)</sup>键: 如果操作焦点(O)选中的是字符按钮, 则将按钮上显示的字符输入到编 辑框中光标所在位置;如果操作焦点(●)选中的是 ≤ 或者 ≥ 按钮, 则将向左 或者向右移动编辑框中的光标:如果操作焦点(●)选中的是 ■ 按钮, 则点击时 首先删除光标之后的字符,当光标之后没有字符时,点击时将删除光标之前的字符; 如果操作焦点(◎) 位于 <sup>随定 </sup>按钮, 则确定当前的输入数值, 返回上层窗口: 如 果操作焦点(O)位于 <sup>取油</sup>按钮,则放弃当前的操作,返回上层窗口。
- > <sup>(Esc)</sup>键: 放弃当前的操作, 返回到组件列表窗口。

#### <span id="page-40-0"></span>4.3.4 参数窗口

点击【参数】按钮标签, 或者按下 <sup>(F4</sup>)键将显示参数设置窗口。如图 4.12 所示。

4 操作指南

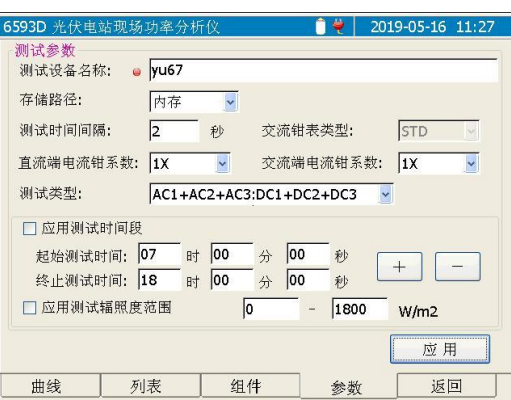

图 4.12 参数设置窗口示意图

- > "测试设备名称": 可输入测试设备的名称, 此名称作为测试时保存数据的文件的 前缀名称。
- > "存储路径": 存储路径可选择 U 盘或者内存。
- > "测试时间间隔":可设置测试时刷新数据的时间间隔。时间间隔以秒为单位,设 置范围为 $1s \sim 60s$ 。
- "交流钳表类型":固定为"STD",不可选择。
- > "直流端电流钳系数": 可选择 1X、10X、100X 三种。
- > "交流端电流钳系数": 可选择 1X、10X、100X 三种。
- > "测试类型": 设定当前的测试类型。测试类型包括:
	- AC1:DC1
	- $\bullet$  AC1:DC1+DC2
	- $\bullet$  AC1:DC1+DC2+DC3
	- $\bullet$  AC1+AC2:DC1
	- $\bullet$  AC1+AC2:DC1+DC2
	- $\bullet$  AC1+AC2:DC1+DC2+DC3
	- $\bullet$  AC1+AC2+AC3:DC1
	- $\bullet$  AC1+AC2+AC3:DC1+DC2
	- $\bullet$  AC1+AC2+AC3:DC1+DC2+DC3

# 注 意

- > AC1: 表示测试连接交流通道 1;
- ▶ AC1+AC2: 表示测试连接交流通道 1 和交流通道 2;
- AC1+AC2+AC3:表示测试连接交流通道 1、交流通道 2 和交流通道 3。
- > DC1: 表示测试连接直流通道 1;
- > DC1+DC2: 表示测试连接直流通道 1 和直流通道 2;

#### **4.4** 系统信息模块说明

- ▶ DC1+DC2+DC3: 表示测试连接直流通道 1、直流通道 2 和直流通道 3.
- > 【应用测试时间段】:可设置起始测试时间和终止测试时间。如果勾选了"应用测 试时间段",则在测试时将判断当前的时间,如果时间处于设置的测试时间段内, 则进行测试,否则不进行测试。
- > 【应用测试辐照度范围】:可设置允许测试的辐照度范围,如果当前测得的辐照度 处于设置的辐照度范围之内,则进行测试,否则不进行测试。
- 【应用】:点击此按钮,则应用当前设置的各项参数。

#### <span id="page-42-0"></span>4.3.5 返回

点击【返回】标签,或者按下 <sup>(F5)</sup>键,则退出功率测试模块,返回到主操作窗口,如 图 4.2 所示。

# <span id="page-42-1"></span>4.4 系统信息模块说明

这部分介绍了 6593D 光伏电站现场功率分析仪的系统信息模块。系统模块的界面分为 4 个标签页:系统信息、参数设置、辐照度计、返回。

- 系统信息窗口:用于显示语言选择、时间设定、系统版本信息、升级以及触摸屏校 准等功能。
- 参数设置窗口:用于设置电流钳校准系数。
- 辐照度计窗口:用于显示辐照度计获取的辐照度和温度数值、设置辐照度计连接方 式以及辐照度计校准功能等。
- 返回:返回到主操作窗口.
- 系统信息窗[口…………………………………………………………………………](#page-42-2)[35](#page-42-2)
- 参数设置窗[口…………………………………………………………………………](#page-44-0)[37](#page-44-0)
- 辐照度计窗[口…………………………………………………………………………](#page-44-1)[37](#page-44-1)
- 网络通信窗[口………………………………………………………………………](#page-46-0)[39](#page-46-0)
- 返[回…………………………………………………………………………………](#page-47-0)[40](#page-47-0)

#### <span id="page-42-2"></span>4.4.1 系统信息窗口

点击【系统信息】标签页, 或者按下<sup>(F1)</sup>键将显示系统信息窗口。系统信息窗口主要用 于显示语言设置、时间设置、以及版本信息等内容,如图 4.13 所示。

#### 4 操作指南

#### **4.4** 系统信息模块说明

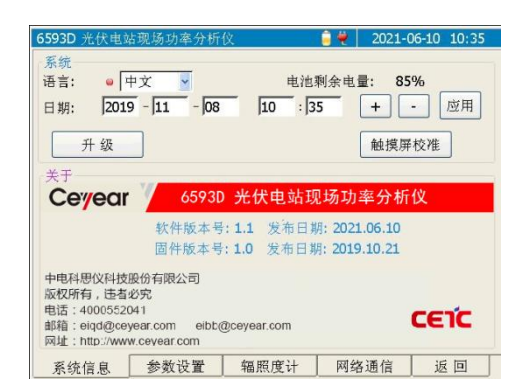

图 4.13 系统信息窗口示意图

- 、 键:向前或者向后移动操作焦点( )选中不同的操作项。
- > 4 、 心键: 改变当前操作焦点(2) 所在的项目的数值或者状态(即勾选或者 取消勾选)。
- > <sup>(Enter)</sup>键: 确认当前的选项设置或者执行操作焦点( )选中的按钮对应的功能。
- > "语言":点击选择框,或者将操作焦点( )移到语言选择框, 然后按下 → 键改变语言设置,语言选项改变后,界面语言将实时改变。
- > 【触摸屏校准】:执行触摸屏校准功能。屏幕上将显示校准触摸屏的窗口,依次点 击屏幕上十字光标"+"所在的位置,当 5 个位置全部点击正确后,十字光标消失, 此时点击触摸屏的任意位置,将返回到系统窗口。
- <mark>》 "日期":<sup>2018-08-20 日 10 日</mark></mark></sup>
	- ○ 《●》 键: 移动操作焦点( ) 选中年、月、日、时、分等的编辑框。
	- ◇ ◇ ← 按下此键或者点击 → 、 → 按钮, 将增大或者减小当前操作焦 点(●)选中的编辑框中的数字。
	- <sup>(Enter)</sup>键: 当操作焦点(●)位于日期的任意一个编辑框时, 按下此键将应用 当前设置的日期时间;或者点击 <sup>[ 应用</sup> 按钮, 将当前设置的日期时间设置为新的 系统时间。
- 【升级】:将退出当前的操作窗口,启动升级控制程序。 系统升级的操作步骤如下:
	- 在 U 盘的根目录下建立名为 Update 的文件夹。
	- 将系统升级文件保存在上述名为 Update 的文件夹下。将 U 盘接入 6593D 光伏 电站现场功率监测仪的 USB 接口。
	- 在系统窗口中,点击【升级】按钮,则将显示升级提示信息窗口。
	- 点击提示信息框内的【确定】按钮或者按下<sup>(确)</sup>>键将进入系统升级界面。
	- 根据显示界面的提示,按下<sup>(确认)</sup>键将执行系统升级,对仪器的系统文件进行升 级更 新。升级完毕后重新启动电源即可。

# 注 意

在执行系统升级过程中,请不要关闭电源,也不要拔出 U 盘,否则将导致系 统升级失败,使得仪器无法正常工作。

#### <span id="page-44-0"></span>4.4.2 参数设置窗口

点击【参数设置】标签页, 或者按下<sup>(F2</sup>)键将显示参数设置窗口。如图 4.14 所示。

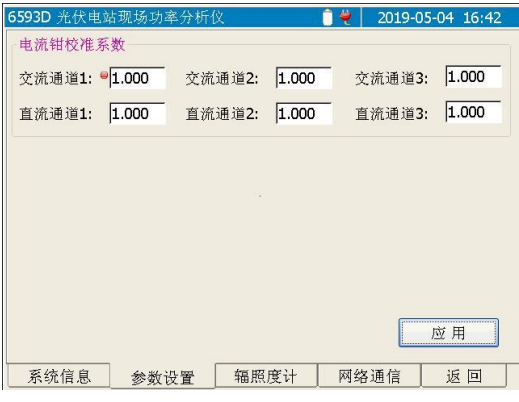

图 4.14 参数设置窗口示意图

- > 1或→键: 将在各编辑框之间循环切换操作焦点。
- > 2或立键: 弹出数值输入窗口, 用于输入操作焦点对应的通道电流钳校准系数 数值。(数值输入方法同 4.3.3.2 所述。)
- 【应用】:点击此按钮将保存输入的校准系数。

#### <span id="page-44-1"></span>4.4.3 辐照度计窗口

点击【辐照度计】标签页, 或者按下<sup>(F3)</sup>键将显示参数设置窗口。如图 4.15 所示。

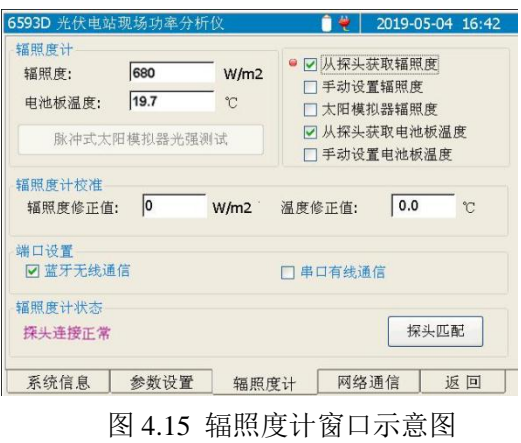

、 键:向前或者向后移动操作焦点( )选中不同的按钮。

#### **4.4** 系统信息模块说明

- > 4)、《又键: 向前或者向后移动操作焦点(9)选中不同的按钮。
- > <sup>(Enter)</sup>键: 执行当前操作焦点( ) 所在的按钮对应的功能, 或者勾选当前焦点所在 的选择框。
- 【从探头获取辐照度】:选中此项,则表示此时的辐照度数值是从探头(即辐照度 计)获取的。从探头获取的实时辐照度数值将显示在辐照度的编辑框中,同时也显 示在曲线窗口的右上角。
- 【手动设置辐照度】:选中此项,则表示此时的辐照度数值是手动设置的。点击辐 照度数值的编辑框,则将弹出数值输入窗口,确认输入后,设定的数值将显示在编 辑框中,同时也显示在曲线窗口的右上角。
- 【太阳模拟器辐照度】:选中此项,则【脉冲式太阳模拟器光强测试】按钮有效, 点击此按钮测试后,将把测试的辐照度数值显示在编辑框中。
- 【从探头获取电池板温度】:选中此项,则表示此时的电池板温度数值是从探头获 取的。从探头获取的实时温度数值将显示在电池板温度的编辑框中,同时也显示在 曲线窗口的右上角。
- 【手动设置电池板温度】:选中此项,则表示此时的电池板温度数值是手动设置的。 点击电池板温度数值的编辑框,则将弹出数值输入窗口,确认输入后,设定的数值 将显示在编辑框中,同时也显示在曲线窗口的右上角。
- 【蓝牙无线通信】:选中此项,则表示仪器主机和探头之间的通信是通过蓝牙实现。 当蓝牙连接正常时,主机将实时获取探头的测试数据,包括辐照度、电池板温度和 环境温度,并将数值显示在曲线窗口的右上角,和探头窗口的相应编辑框中。
- 【串口有线通信】:选中此项,则表示仪器主机和探头之间的通信是通过串口通信 线实现。此时仪器主机和探头均将关闭蓝牙,切换到串口有线通信方式。主机将通 过串口通信线实时获取探头的测试数据,包括辐照度、电池板温度和环境温度,并 将数值显示在曲线窗口的右上角,和探头窗口的相应编辑框中。
- 【脉冲式太阳模拟器光强测试】:当此按钮有效时,点击此按钮,将等待 60 秒, 在这期间将测试脉冲式太阳模拟器的光强,如果在60 秒内测得了有效数值, 则将 退出测试,并将测试值显示在辐照度的编辑框中。如果在 60 秒内没有测得有效数 值,则将退出测试。测试界面如下图 4.16 所示

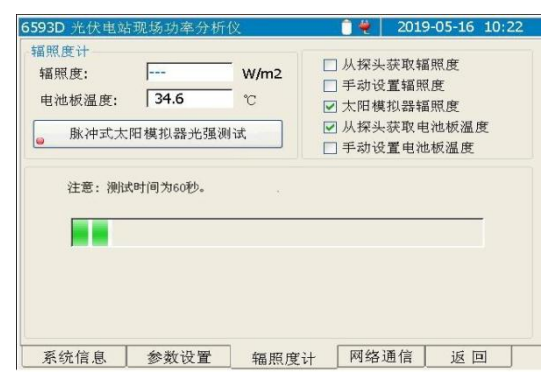

图 4.16 脉冲式太阳模拟器光强测试示意图

#### **4.4** 系统信息模块说明

- 【探头匹配】:点击此按钮后,执行主机与探头(即辐照度计)之间的蓝牙匹配功 能。
	- 出厂时, 主机已与随机配备的辐照度计进行了蓝牙匹配, 开机后可直接通信。 如果更换探头,则首先必须执行蓝牙匹配之后,才能建立主机和蓝牙之间的通 信连接。探头的蓝牙适配器地址见探头背面的标签。
	- 初始化成功后,将弹出如图 4.17 所示的窗口,在这个窗口中输入探头的蓝牙 适配器匹配地址(输入字符的方法见 4.3.3.2 所述),然后点击【确定】按钮 退出。则仪器将根据设定的地址进行匹配,如果匹配并连接成功,则 一 指示灯将快闪。如果点击【取消】按钮,则不执行匹配操作,并退出地址输入 窗口。

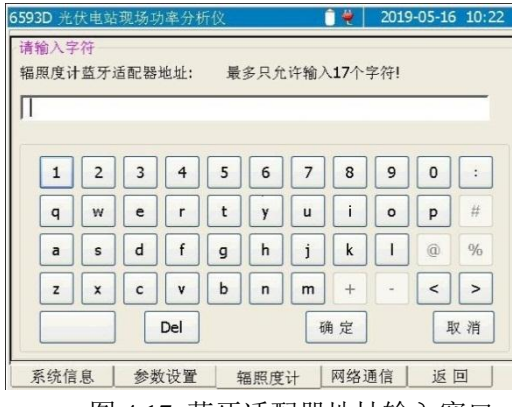

图 4.17 蓝牙适配器地址输入窗口

- "辐照度编辑框":当选择【从探头获取辐照度】或者【太阳模拟器辐照度】时, 此编辑框将显示测试所得的数值,不允许编辑。当选择【手动辐照度】时,此编辑 框允许编辑,点击编辑框,或者将操作焦点(O)移至此编辑框前,然后按下<sup>(Enter)</sup> 键,则将弹出数值输入窗口。数值输入方法见 4.3.3.2 所述。
- > "温度编辑框": 当选择【从探头获取电池板温度】时, 此编辑框将显示测试所得 的数值,不允许编辑。当选择【手动设置电池板温度】时,此编辑框允许编辑,点 击编辑框,或者将操作焦点(●)移至此编辑框前,然后按下<sup>(Unter)</sup>键,则将弹出数 值输入窗口。数值输入方法见 4.3.3.2 所述。
- > "辐照度修正值编辑框":点击此编辑框,或者将操作焦点(O)移至此编辑框前, 然后按下 Cnter)键, 则将弹出数值输入窗口。此数值用于修正从探头获得的辐照度 数值。获得的辐照度数值加上此修正值等于最终的辐照度数值。
- > "温度修正值编辑框":点击此编辑框,或者将操作焦点(O)移至此编辑框前, 然后按下 Cnter)键, 则将弹出数值输入窗口。此数值用于修正从探头获得的温度数 值。获得的温度数值加上此修正值等于最终的温度数值。

#### <span id="page-46-0"></span>4.4.4 网络通信窗口

点击【网络通信】标签页,或者按下<sup>(F4)</sup>键将显示网络通信设置窗口。如图 4.18 所示。

#### 4 操作指南

#### **4.4** 系统信息模块说明

| 6593D 光伏电站现场功率分析仪    |              | ٠    |                                | 2019-05-04 16:43    |
|----------------------|--------------|------|--------------------------------|---------------------|
| TCP服务器端口号:           | 502          |      | $\overline{2}$<br>$\mathbf{1}$ | 3<br>$\overline{4}$ |
| TCP服务器IP地址:          | 192.168.5.20 |      |                                |                     |
| 本地IP地址:              | 192.168.5.10 | 设置IP | 5<br>6                         | 8<br>7              |
| 连接                   | 断开           |      | 9<br>$\theta$                  | Del                 |
| 信息列表                 |              |      | $\,<$                          | $\overline{ }$      |
|                      |              |      | 确定                             | 取消                  |
|                      |              |      |                                |                     |
| 本地IP地址: 192.168.5.10 |              |      |                                |                     |
| 系统信息                 | 参数设置         | 辐照度计 | 网络通信                           | 返回                  |

图 4.18 网络通信设置窗口示意图

- > "TCP 服务器端口号": 点击对应编辑框, 界面右边的小键盘区按钮有效, 此时 可输入端口号数值,然后点击小键盘区的【确定】按钮,设置服务器端的端口号, 默认为 502。
- > "TCP 服务器 IP 地址": 点击对应编辑框, 输入与 6593D 连接的服务器端的 PC 机 IP 地址。
- "本地 IP 地址":点击对应编辑框,输入 6593D 主机的 IP 地址。
- > 【设置 IP】: 将 6593D 主机的 IP 地址设置为本地 IP 地址编辑框中设置的数值。
- 【连接】:点击此按钮,建立服务器端 PC 和 6593D 主机的通信连接。连接成功后, 将可通过服务器端 PC 机上的远程控制程序从远端控制 6593D 工作,并将测试结果 传输到服务器端的 PC 机上。连接不成功将在界面上给出提示信息。
- 【断开】:点击此按钮,将断开服务器端 PC 和 6593S 主机的通信连接。

#### <span id="page-47-0"></span>4.4.5 返回

点击【返回】标签,或者按下 5 键,则退出功率测试模块,返回到主操作窗口,如 图 4.2 所示。

#### **5.1** 远程控制基础

# <span id="page-48-0"></span>5 远程控制

本章简要的介绍了6593D光伏电站现场功率分析仪的程控基础、程控接口与配置方法。 以方便用户起步实现远程控制操作。具体内容包括:

- 远程控制基[础…………………………………………………………………………](#page-48-1)[41](#page-48-1)
- 仪器程控端口与配[置…………………………………………………………………](#page-50-1)…[43](#page-50-1)

# <span id="page-48-1"></span>5.1 远程控制基础

- LAN程控接[口……………………………………………………………………………](#page-48-2)………[41](#page-48-2)
- 消[息……………………………………………………………………………………](#page-49-0)[42](#page-49-0)
- 命令序列与同[步………………………………………………………………………](#page-50-0)…………[43](#page-50-0)

#### <span id="page-48-2"></span>5.1.1 LAN 程控接口

本产品支持 LAN 接口,具体型号仪器支持的端口类型由仪器本身功能决定。 程控接口说明,如下表:

#### 表 5.1 远程控制接口类型

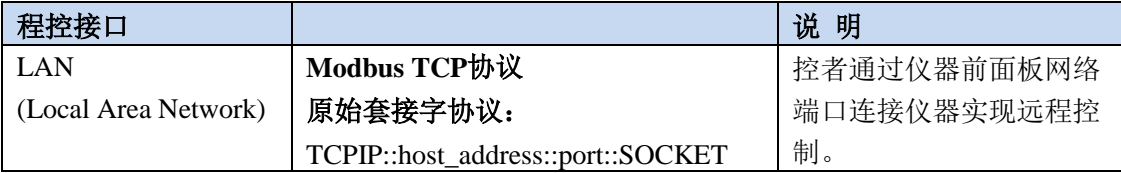

6593D 可通过 10Base-T 和 100Base-T 局域网内计算机进行远程控制,在局域网内组合 成系统,并统一由网内计算机控制。6593D 为实现局域网内远程控制,需事先安装端口连接 器、网卡和相关网络协议,并配置相关的网络服务,同时网内控者计算机也需事先安装仪器 控制软件。网卡的三种工作模式是:

- $\triangleright$  10Mbit/s 以太网 IEEE802.3:
- ▶ 100Mbit/s 以太网 IEEE802.3u;
- > 1Gbit/s 以太网 IEEE802.3ab。

控者计算机和 6593D 需通过网口连接到共同的 TCP/IP 协议网络上。连接计算机和 6593D 之间的电缆是商用 RJ45 电缆(带屏蔽或无屏蔽的 5 类双绞线)。数据传输时,采用 数据分组传输方式,LAN 传输速度较快。通常,计算机和 6593D 之间的电缆长度不应超过 100 米(100Base-T 和 10Base-T)。关于 LAN 通信的更多信息,请参考:[http://www.ieee.org](http://www.ieee.org.下面介绍lan/)。 [下面介绍](http://www.ieee.org.下面介绍lan/) LAN 接口相关知识:

#### **5.1** 远程控制基础 **5.1.1.1 IP** 地址

通过局域网对 6593D 进行远程控制时,应保证网络的物理连接畅通。通过 6593D 的菜 单"本机 IP"将地址设置到主控计算机所在的子网内即可。例如:主控计算机的 IP 地址是 192.168.12.0,则 6593D 的 IP 地址应设为 192.168.12.XXX,其中 XXX 为 1 ~ 255 之间的数 值。

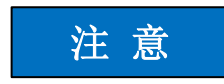

#### 程控系统中多仪器识别方法

若网络中连接多台仪器,采用仪器单独的IP地址区分。

#### **5.1.1.2 Modbus TCP** 协议

Modbus TCP 协议术语 Modbus 协议的一种,用来对自动化仪器进行监视和控制。包含 了在使用 TCP/IP 协议的网络环境中的 Modbus 消息的使用方法。用于 PLC、IO 模块、简单 总线的网关或者 IO 网络的以太网中。

#### **5.1.1.3** 套接字通信

TCP/IP 协议通过局域网套接字在网络中连接信号源。套接字是计算机网络编程中使用 的一个基本方法,它使得使用不同硬件和操作系统的应用程序得以在网络中进行通信。这种 方法通过端口(port)使信号发生器与计算机实现双向通信。

套接字是专门编写的一个软件类,里面定义了 IP 地址、设备端口号等网络通信所必需 的信息,整合了网络编程中的一些基本操作。在操作系统中安装了打包的库就可以使用套接 字。两个常用的套接字库是 UNIX 中应用的伯克利(Berkeley)套接字库和 Windows 中应用 的 Winsock 库。

6593D 中的套接字通过应用程序接口(API)兼容 Berkeley socket 和 Winsock。此外, 还兼容其他标准套接字 API。在使用局域网套接字之前,必须先设置 6593D 的套接字端口 号。6593D 的套接字端口号为 502。

#### <span id="page-49-0"></span>5.1.2 消息

数据线上传输的消息根据传输方向的不同,仪器消息可分为命令和仪器响应。

**a)** 命令:

命令(编程消息)是主控计算机发送给仪器的消息,用于远程控制仪器功能并 查询状态信息。命令被划分为以下两类:

- 根据对仪器的影响:
	- 设置命令:改变仪器设置状态,例如:设置测试参数、测试模式等。
	- 查询命令:查询并返回数据,例如:查询电压、电流和功率值等。
- 根据标准中的定义:
	- 仪器控制命令:仪器特性命令,用于实现仪器功能。例如:设置测试 参数。指令格式按照Modbus TCP协议规范。

#### **5.2** 仪器程控端口与配置

#### **b)** 仪器响应:

仪器响应(响应消息和服务请求)是仪器发送给计算机的查询结果信息。该信 息包括测量结果、仪器状态等。

#### <span id="page-50-0"></span>5.1.3 命令序列与同步

IEEE488.2 定义了交迭命令和连续命令之间的区别:

- 连续命令是指连续执行的命令序列。通常各条命令执行速度较快。
- 交迭命令是指下条命令执行前,前条命令未自动执行完成。通常交迭命令的处理时 间较长并允许程序在此期间可同步处理其它事件。

本项目中的命令序列不存在交迭情况,采用多线程处理,各线程之间的临界区相互独立, 针对同一信道的复用采用信号量同步控制技术进行控制,保证命令与响应信息的对应。

# 注 意

#### 设置命令与查询命令分开发送

设置参数的命令在测试开始之前发送,查询命令在测试开始之后发送。

为了防止命令的交迭执行,程序内部对线程采用的信号量同步控制,指令执行过程中, 会强制线程等待获取信号量一段时间,若在设置时间段内,线程获取到信号量则执行对应的 指令;否则线程将跳过当前的执行步骤。

# <span id="page-50-1"></span>5.2 仪器程控端口与配置

LAN(Local Area Network)程控系统采用Modbus TCP协议控制6593D光伏电站现场功 率分析仪。

- 建立连[接………………………………………………………………………………](#page-50-2)[43](#page-50-2)
- 连接配[置………………………………………………………………………………](#page-51-0)[44](#page-51-0)

#### <span id="page-50-2"></span>5.2.1 建立连接

使用网线将6593D光伏电站现场功率分析仪与外部控者(计算机)连接到局域网,如图 5.1所示:

#### **5.2** 仪器程控端口与配置

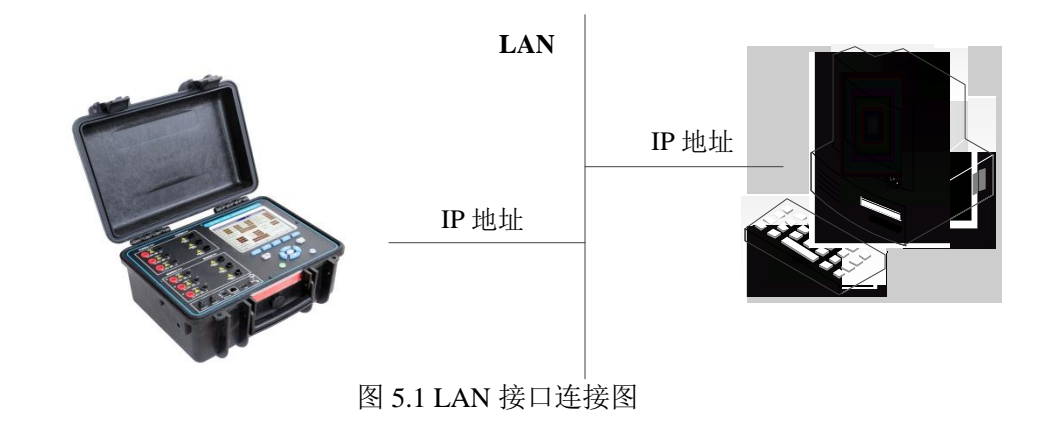

#### <span id="page-51-0"></span>5.2.2 连接配置

通过局域网对 6593D 进行远程控制时,应保证网络的物理连接畅通。由于不支持 DHCP、 域名访问以及广域网络连接,因此6593D的网络程控设置相对简单,通过图5.2所示的菜单, 将其中"服务器端口号"设置为 502、"TCP 服务器 IP 地址"设置为远控软件所在 PC 机的 IP 地址、"本地 IP 地址"设置为 6593D 的 IP 地址即可。

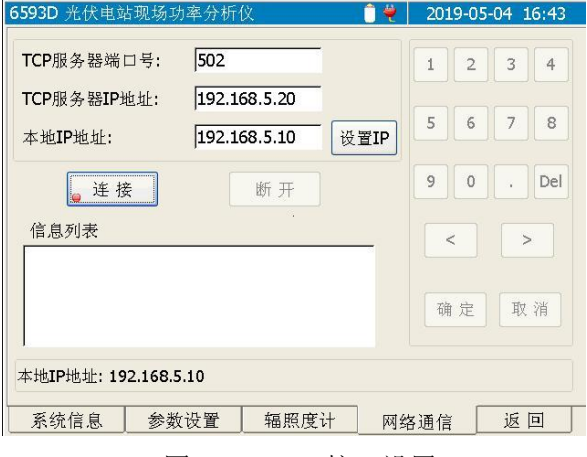

图 5.2 LAN 接口设置

# 注 意

#### 确保 **6593D** 通过 **10Base-T LAN** 或 **100Base-T LAN** 电缆物理连接正常

由于 6593D 只支持单一局域网络控制系统的搭建,且只支持静态 IP 地址的设置,不支 持 DHCP, 也不支持通过 DNS 和域名服务器访问主机, 因此不需要用户修改子网掩码, 仪 器内将其固定设置为:255.255.255.0。

# <span id="page-52-0"></span>5.3 远程控制软件使用说明

- 添加仪器信[息………………………………………………………………………](#page-52-1)[45](#page-52-1)
- 删除测试仪器信[息……………………………………………………………………](#page-53-0)…[46](#page-53-0)
- 編辑测试仪器信[息……………………………………………………………………](#page-53-1)…[46](#page-53-1) ● 参考组件信息设[置……………………………………………………………………](#page-54-0)…[47](#page-54-0)
- 开始和停止测[试……………………………………………………………………](#page-55-0)…[48](#page-55-0)
- 显示实时数[据…………………………………………………………………………](#page-55-1)[48](#page-55-1)
- 显示谐波数[据………………………………………………………………………](#page-56-0)…………[49](#page-56-0)

启动远程控制软件, 初始显示界面如图 5.3 所示。测试仪器与远程控制软件建立 TCP 连接后对应的图标会发生变化,如图 5.4 中所示。

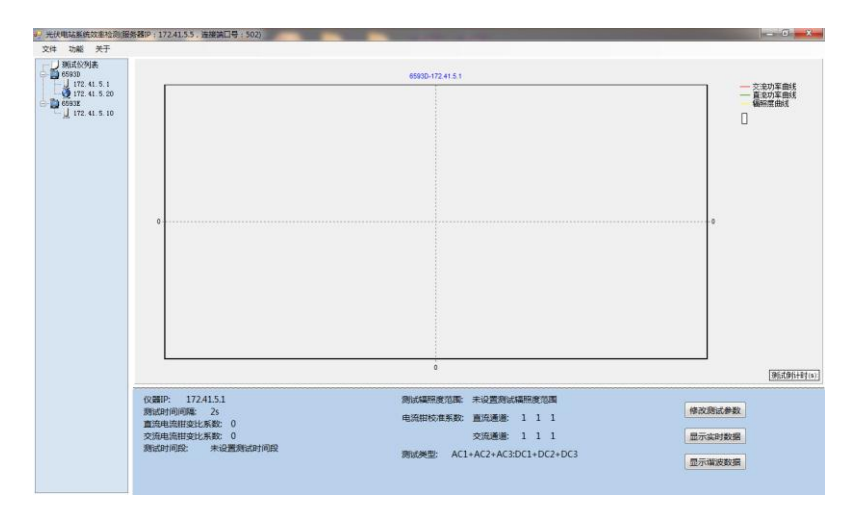

图 5.3 远程控制软件界面示意图

|                                                       |            | │ 光伏电站系统效率检测(服务器IP : 172 |
|-------------------------------------------------------|------------|--------------------------|
| 文件   功能   关干                                          |            |                          |
| 测试仪列表<br>6593D<br>172.41.5.20<br>6593E<br>172.41.5.10 | 172.41.5.1 |                          |

图 5.4 建立 TCP 通信连接示意图

#### <span id="page-52-1"></span>5.3.1 添加仪器信息

在仪器列表中点击右键,在弹出的菜单中选择【添加节点】,弹出界面如图 5.5 所示。

#### 5 远程控制

**5.3** 远程控制软件使用说明

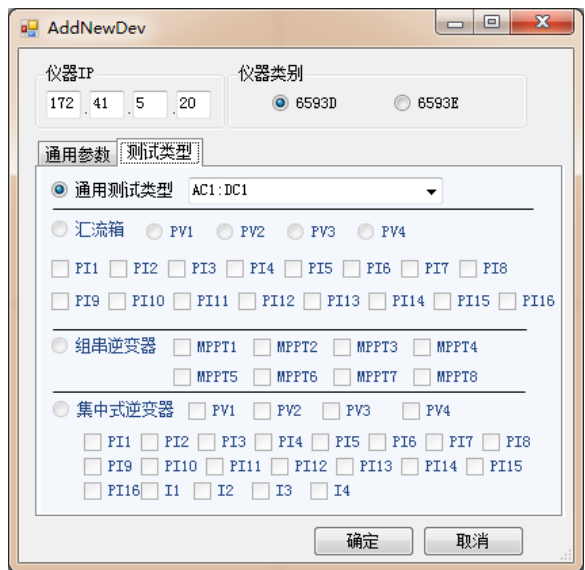

图 5.5 添加仪器节点界面示意图

在【通用参数】中设置新增仪器的类别、【测试时间间隔】、电流钳变比系数、电压和 电流测试阈值和电流钳校准系数,在【测试类型】中选择测试类型。6593D 只能选择【通用 测试类型】列表中的对应的参数。

#### <span id="page-53-0"></span>5.3.2 删除测试仪器信息

在仪器列表中,左键选中待删除的仪器节点,点击右键弹出菜单,选择【删除节点】即 可删除选中的仪器信息。

#### <span id="page-53-1"></span>5.3.3 编辑测试仪器信息

在仪器列表中,左键选中待编辑的仪器节点,点击右键弹出菜单,选择【编辑节点】, 弹出界面如图 5.6 所示。

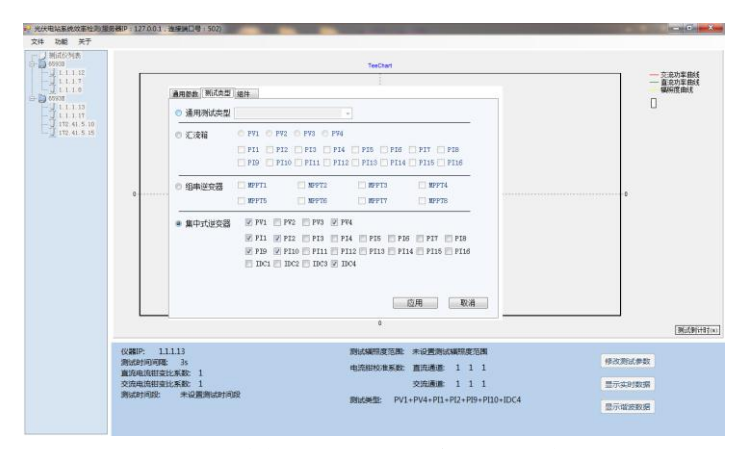

#### 图 5.6 编辑测试仪器信息界面示意图

能够对仪器的【测试时间间隔】、电流钳变比系数、电压和电流测试阈值、电流钳校准 系数、测试类别和参考组件进行选择。

46

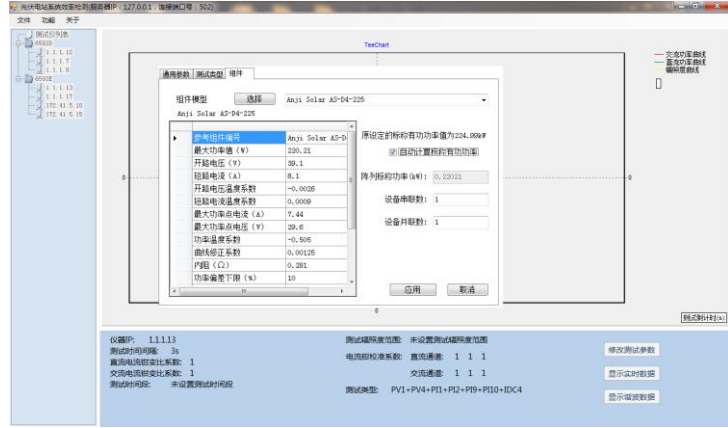

图 5.7 仪器参考组件选择示意图

#### <span id="page-54-0"></span>5.3.4 参考组件信息设置

选择【功能】→【参考组件信息设置】,弹出参考组件设置界面如图 5.8 所示。

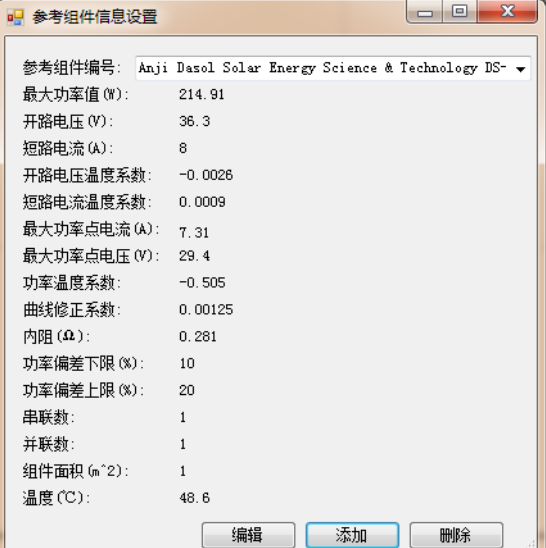

图 5.8 参考组件信息设置界面示意图

编辑参考组件参数时,点击【编辑】按键进入编辑界面,如图 5.9 所示。完成参数编辑 之后点击【确定】按键确认即可。

5 远程控制

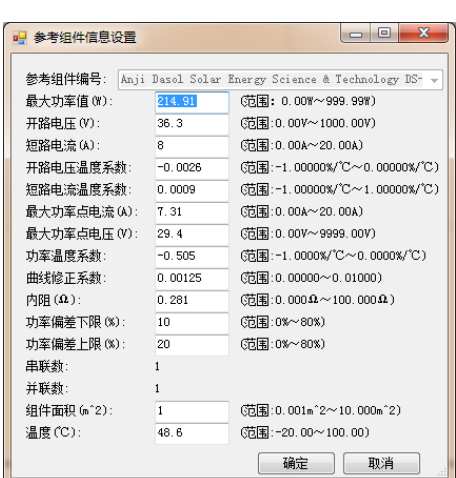

图 5.9 参考组件信息编辑界面示意图

添加新的参考组件参数信息,点击图 5.8 中的【添加】按键弹出新增参考组件参数设置 界面如图 5.10 所示。完成参数输入后点击【确定】按键即可。

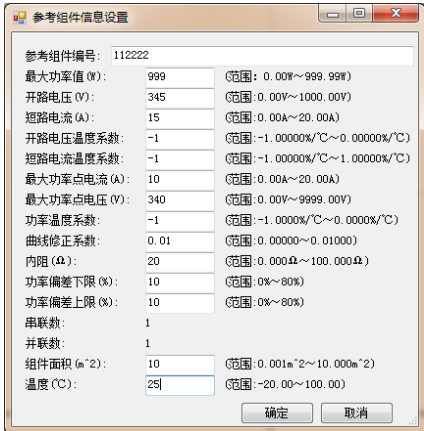

图 5.10 新增参考组件信息界面示意图

删除参考组件参数信息,在图 5.8 中的【参考组件编号】列表中选择待删除的参考组件 编号,点击【删除】按键即可删除。

#### <span id="page-55-0"></span>5.3.5 开始和停止测试

点击【功能】→【开始测试】启动测试。 点击【功能】→【停止测试】停止测试。

### <span id="page-55-1"></span>5.3.6 显示实时数据

在有仪器连接并且开始测试时,点击界面左下方的【显示实时数据】按键,显示实时数 据如图 5.11 所示。

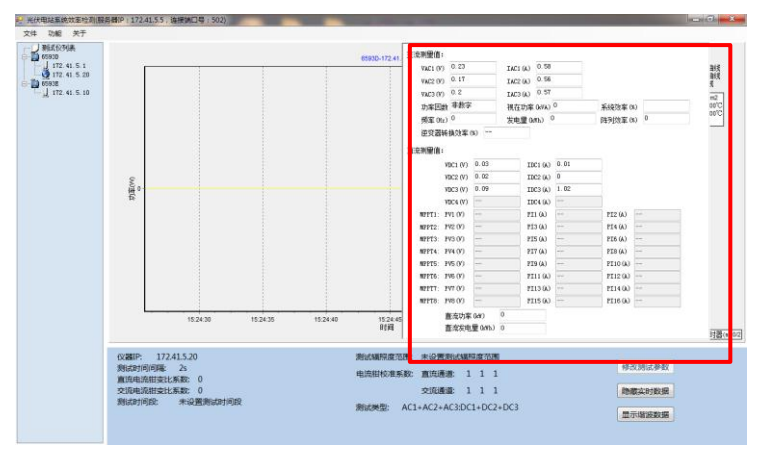

图 5.11 实时数据显示界面示意图

#### <span id="page-56-0"></span>5.3.7 显示谐波数据

在有仪器连接并且开始测试时,点击界面左下方的【显示谐波数据】按键,显示谐波数 据如图 5.12 所示。

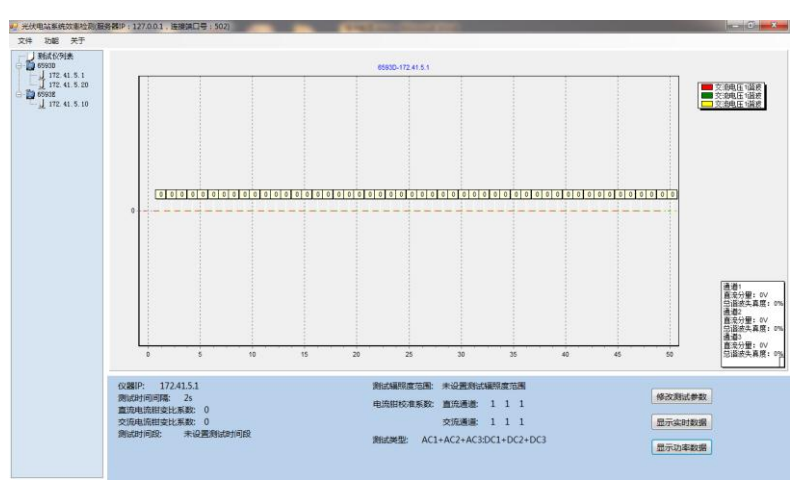

图 5.12 谐波数据显示界面示意图

# <span id="page-56-1"></span>6 故障诊断与返修

本章将告诉您如何发现问题并接受售后服务。并说明信号发生器出错信息。

如果您购买的 6593D 光伏电站现场功率分析仪, 在操作过程中遇到一些问题, 或您需 要购买相关部件或附件,本所将提供完善的售后服务。

通常情况下,产生问题的原因来自硬件、软件或用户使用不当,一旦出现问题请您及时 与我们联系。如果您所购买的光伏电站现场功率分析仪处于保修期,我们将按照保修单上的 承诺对您的仪器进行免费维修;如果超过保修期,具体维修费用按照合同要求收取。

- 故障诊断与排[除………………………………………………………………………](#page-57-0)[50](#page-57-0)
- 返修方[法……………………………………………………………………………](#page-57-1)[50](#page-57-1)

6 故障诊断与返修

#### **6.1** 故障诊断与排除

# <span id="page-57-0"></span>6.1 故障诊断与排除

表 6.1 是仪器可能出现的故障及解决方法:

表6.1 故障及处理方法

| 故障       | 原<br>因              | 解决方法                                                 |
|----------|---------------------|------------------------------------------------------|
| 仪器不能启动   | 电池没有电<br>没有接外部供电电源  | 接入电源适配器, 给仪器电池充电。                                    |
| 按键不响应    | 是否有一个按键一直压下         | 确保没有按键被一直压下。                                         |
| 辐照度计连接失败 | 主机和辐照度计的蓝牙模<br>块不匹配 | 如果使用蓝牙通信,请确保主机和辐照度<br>计的蓝牙模块正确匹配,如果匹配成功,<br>这)键灯将快闪。 |

# <span id="page-57-1"></span>6.2 返修方法

- 联系我[们……………………………………………………………………………](#page-57-2)[50](#page-57-2)
- 包装与邮[寄…………………………………………………………………………](#page-57-3)…………[50](#page-57-3)

#### <span id="page-57-2"></span>6.2.1 联系我们

若6593D光伏电站现场功率分析仪出现问题,首先观察错误信息并保存,分析可能的原 因并参考章节"6.1 故障诊断与排除"中提供的方法,予以先期排查解决问题。若未解决, 请根据下面的联系方式与我所服务咨询中心联系并提供收集的错误信息,我们将以最快的速 度协助您解决问题。

#### 联系方式:

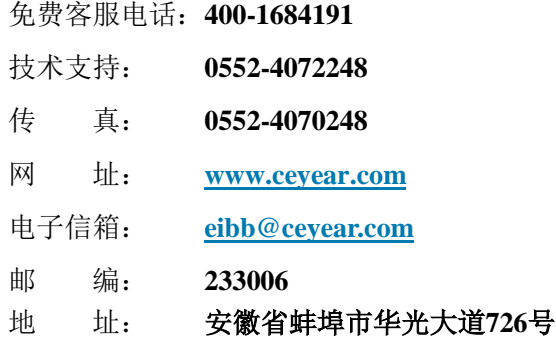

#### <span id="page-57-3"></span>6.2.2 包装与邮寄

当您的光伏电站现场功率分析仪出现难以解决的问题时,可通过电话或传真与我们联系。 如果经联系确认是信号发生器需要返修时,请您用原包装材料和包装箱包装信号发生器,并 按下面的步骤进行包装:

#### **6.2** 返修方法

- 1) 写一份有关光伏电站现场功率分析仪故障现象的详细说明,与光伏电站现场功率分 析仪一同放入包装箱。
- 2) 请将仪器内存中的测试数据拷贝出来并备份,以免丢失。返厂维修或者维护过程中 可能会造成内存存储文件的丢失,中电科思仪科技(安徽)有限公司对此不承担任 何责任。
- 3) 用原包装材料将光伏电站现场功率分析仪包装好,以减少可能的损坏。若使用其它 包装箱,请确保仪器周围至少有 3 厘米厚的柔软填充物,以缓冲外力的冲击。
- 4) 在外包装纸箱四角摆放好衬垫,将仪器放入外包装箱。
- 5) 用胶带密封好包装箱口,并用尼龙带加固包装箱。
- 6) 在箱体上标明"易碎!勿碰!小心轻放!"字样。
- 7) 请按精密仪器进行托运。
- 8) 保留所有运输单据的副本。

# 注 意

仪器返回时,由于包装不当而造成的损坏,不在保修范围之内。

#### **7.1** 声明

<span id="page-59-0"></span>7 技术指标

本章介绍 6593D 光伏电站现场功率分析仪的技术指标。

- 声[明……………………………………………………………………………………](#page-59-1)[52](#page-59-1)
- 产品特[征………………………………………………………………………………](#page-59-2)……………[52](#page-59-2)
- 技术指[标………………………………………………………………………………](#page-60-0)[53](#page-60-0)

# <span id="page-59-1"></span>7.1 声明

除非特别声明,所有的指标测试条件是: 温度范围是: 23℃ ± 5℃, 开机半小时后。 仪器补充信息是帮助用户更加了解仪器性能,而不属于技术指标范围内的信息。重要词条说 明如下:

技术指标 **(spec):** 除非另行说明,已校准的仪器在 -10°C 至 50°C 的工作温度范围内 放置至少两小时,再经过 45 分钟预热之后,可保证性能;其中包括测量的不确定度。对于 本文中的数据,如无另行说明均为技术指标。

# <span id="page-59-2"></span>7.2 产品特征

6593D 光伏电站现场功率分析仪的产品特征如表7.1所示。

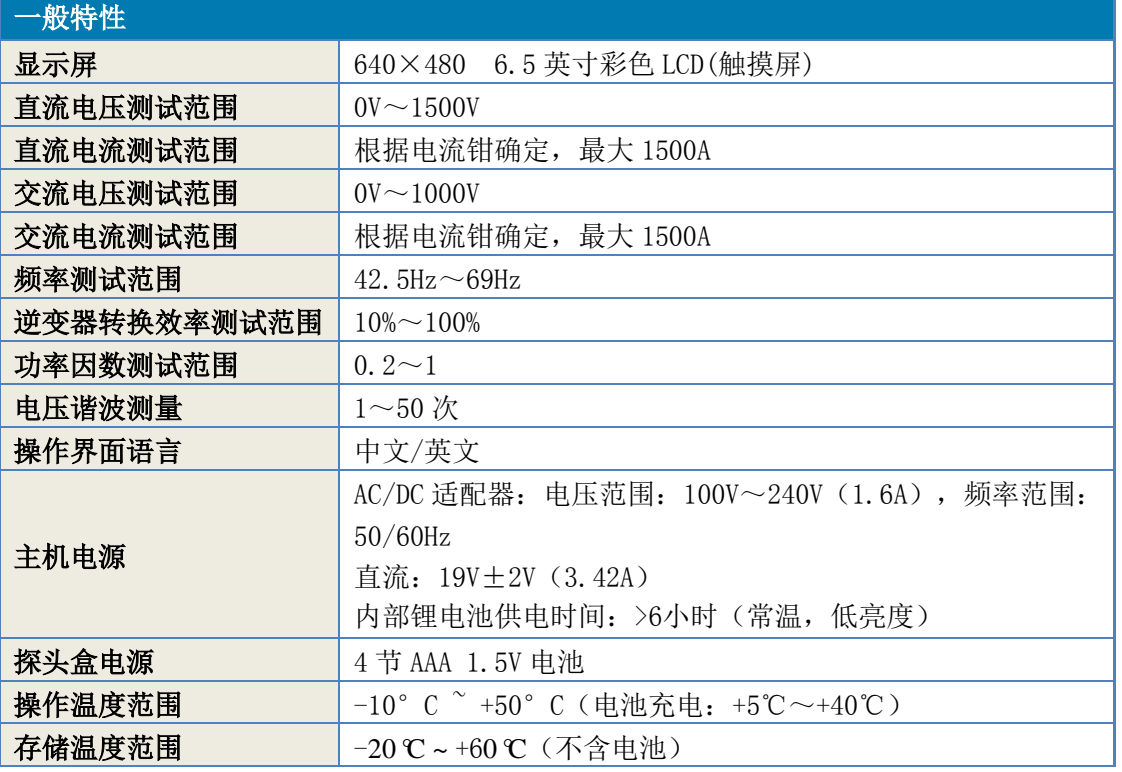

#### 表7.1 产品特征

7 技术指标

#### **7.3** 技术指标

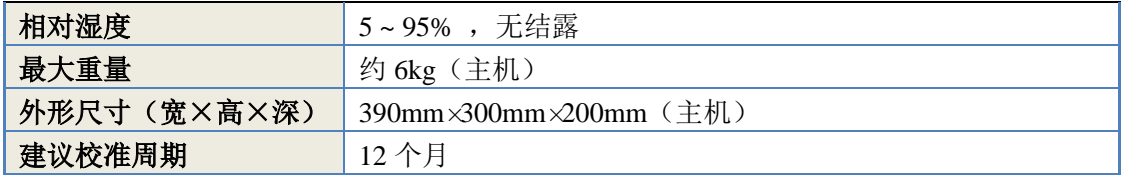

# <span id="page-60-0"></span>7.3 技术指标

以下给出了仪器的功能和主要技术指标。

- 主要功[能………………………………………………………………………………](#page-60-1)[53](#page-60-1)
- 主要技术指[标…………………………………………………………………………](#page-60-2)[53](#page-60-2)

#### <span id="page-60-1"></span>7.3.1 主要功能

- 实现光伏阵列输出直流电压、直流电流测量功能;
- 实现逆变器输出交流电压、交流电流测量功能;
- 实现逆变器直流测功率、有功功率、功率因数测量功能;
- > 实现逆变器实时转换效率测量功能;
- > 实现电压谐波检测功能;
- 实现频率检测功能;
- 测试并显示太阳电池组件表面辐照度,太阳电池组件的背面温度,环境温度;
- 智能电池电量指示功能;
- > 远程测试控制功能;
- 文件拷贝功能:可将本机内存储的数据文件直接拷贝到 U 盘中;

#### <span id="page-60-2"></span>7.3.2 主要技术指标

- > 直流电压测试准确度: ±0.5%rdg±0.2V;
- > 交流电压测试准确度: ±0.5%rdg±0.2V;
- > 直流电流测试准确度: ±0.5%rdg±0.06%FS; (不包含电流钳)
- > 交流电流测试准确度: ±0.5%rdg±0.06%FS; (不包含电流钳)
- 频率测试准确度:±0.2%rdg±0.1Hz;
- 逆变器转换效率测试准确度:rdg±1%;
- 功率因数测试准确度:±0.01;
- $\triangleright$  电压谐波测试准确度:  $\pm 0.5\%$ rdg $\pm 0.5$ V;

```
附 录
附录 A 测试接线示意图
附 录
```
附录A 测试接线示意[图……………………………………………………………](#page-61-1)[54](#page-61-1)

<span id="page-61-1"></span>附录 A 测试接线示意图

1) 单相电网接线(该接线方式只对通道 1 开放)

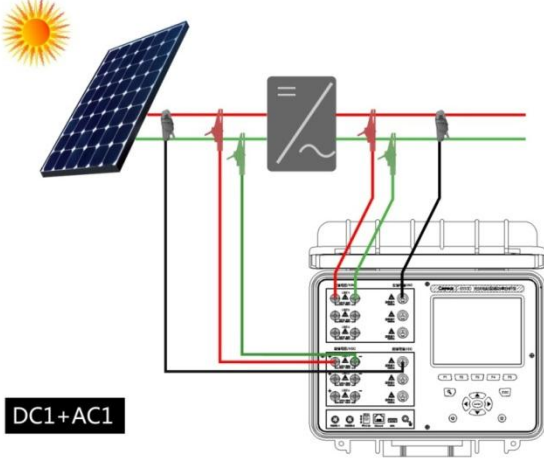

图 A.1 DC1+AC1 连接示意图

2) 三相三线制(2 表法)接线(该接线方式只对通道 1 和通道 2 开放)

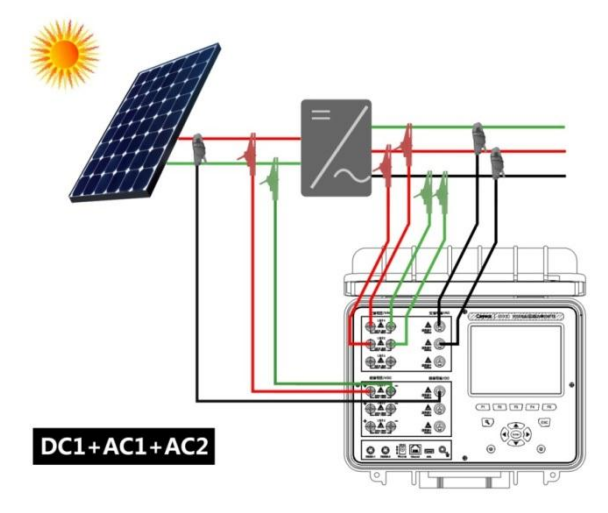

图A.2 DC1+AC1+AC2连接示意图

附 录

附录 **A** 测试接线示意图

3) 三相四线制(3 表法)接线

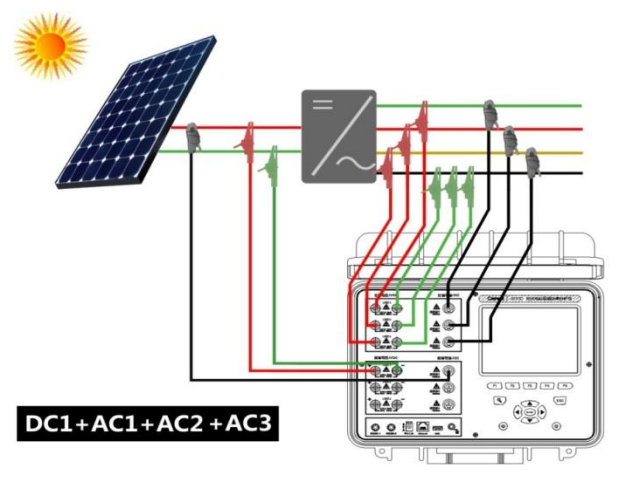

图A.3 DC1+AC1+AC2+AC3连接示意图

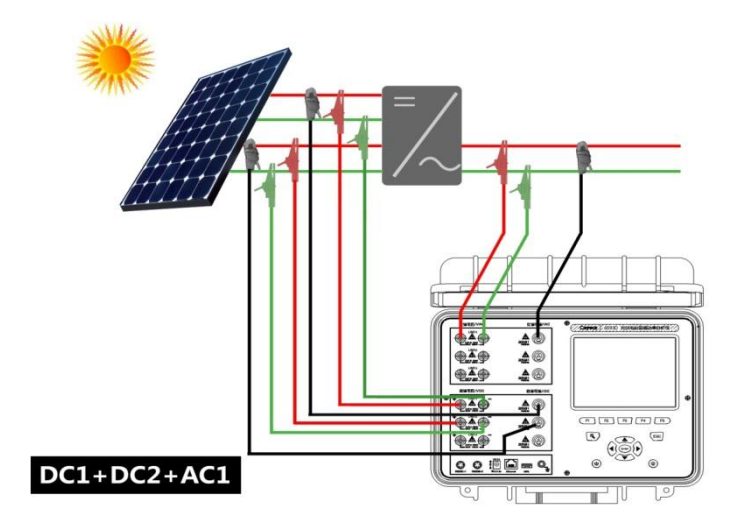

图A.4 DC1+DC2+AC1连接示意图

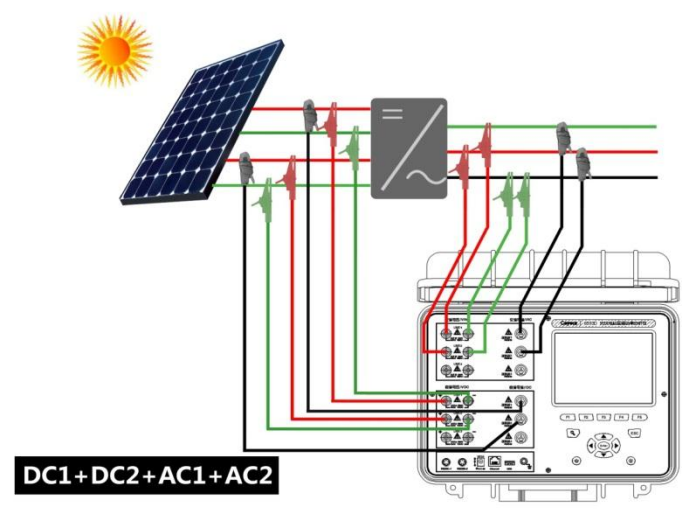

图A.5 DC1+DC2+AC1+AC2连接示意图

附 录

附录 **A** 测试接线示意图

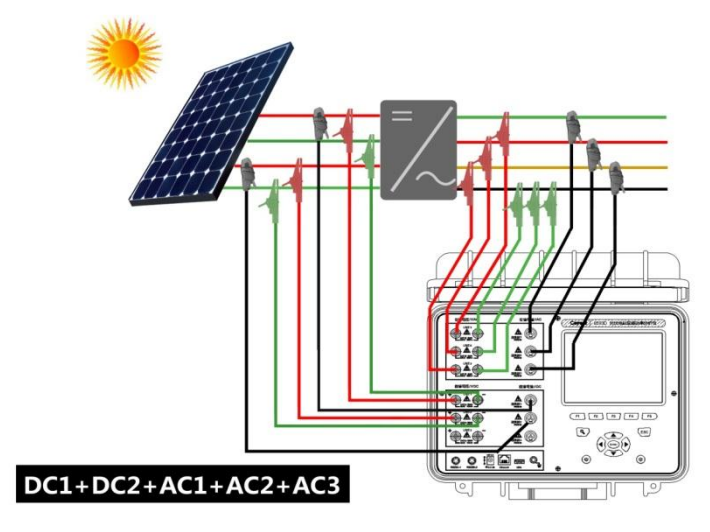

图A.6 DC1+DC2+AC1+AC2+AC3连接示意图

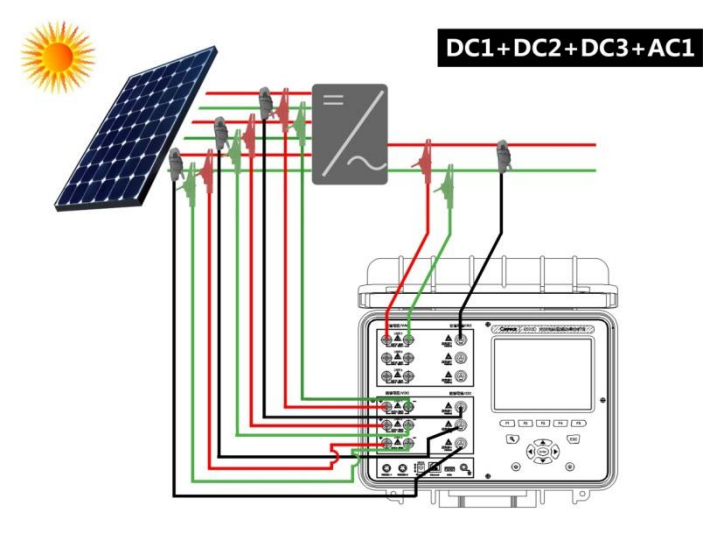

图A.7 DC1+DC2+DC3+AC1连接示意图